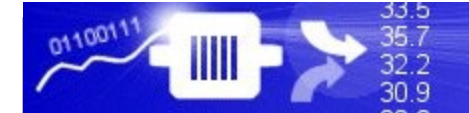

# TransSECS for an OPCUA Server

Using Servers TransSECS to Create an OPCUA SECS/GEM Tool Interface

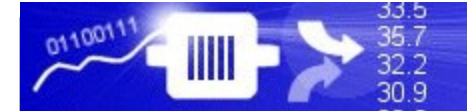

# Installing TransSECS

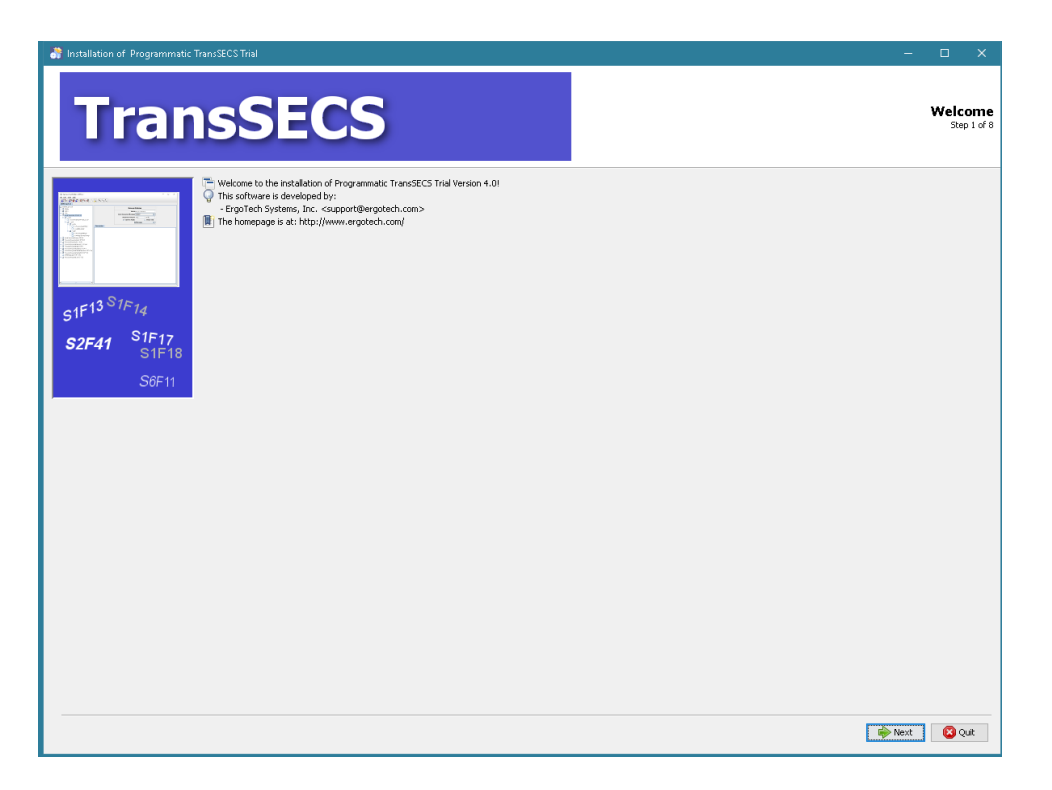

Double click on the installer and click **Next** when prompted. Once installed, start the TransSECS Builder application (MIStudioSuite/TransSECS/Builder/TransSECS.exe)

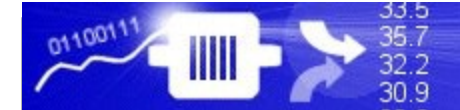

#### The example GEMTool will be loaded when you start the TransSECS Builder

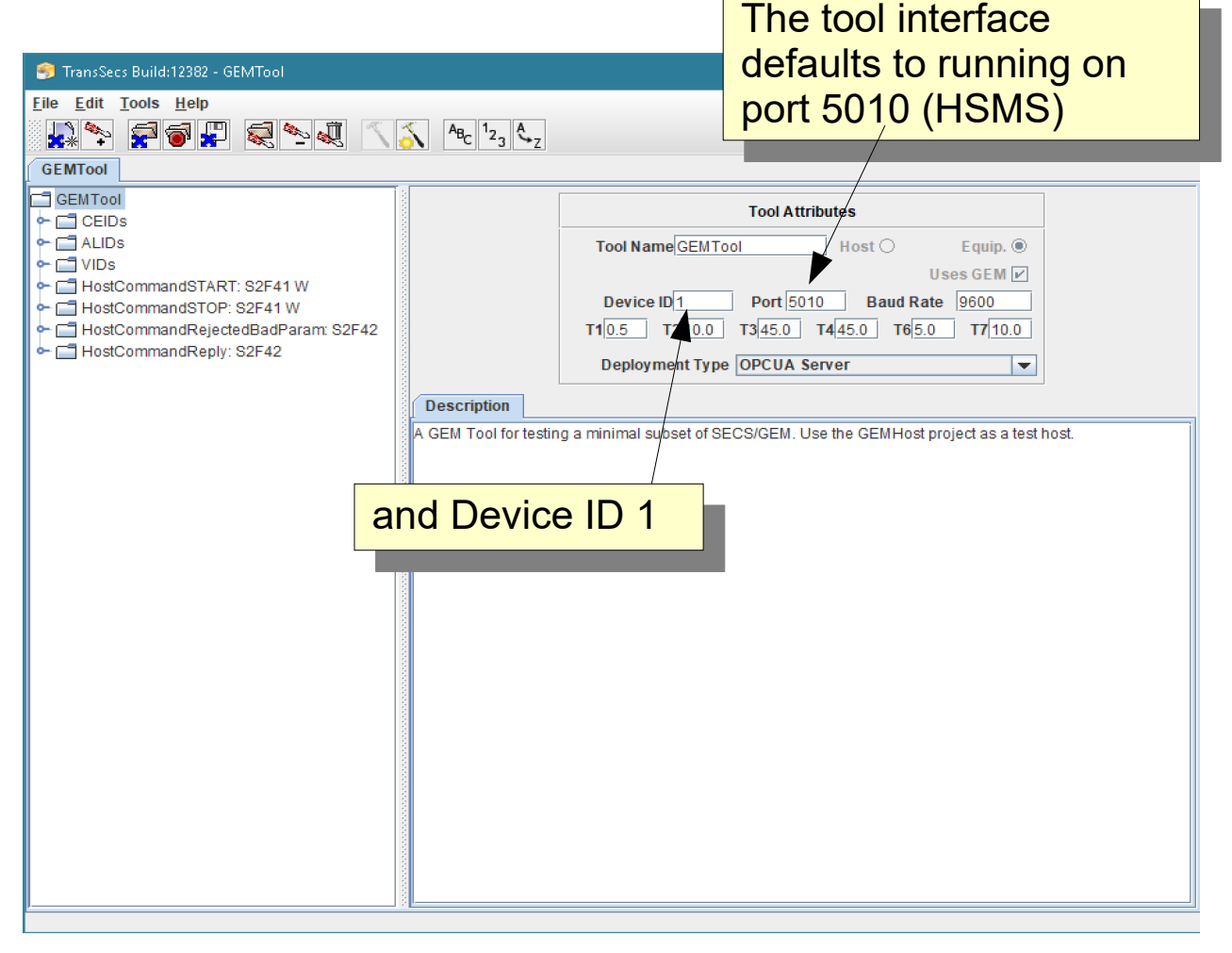

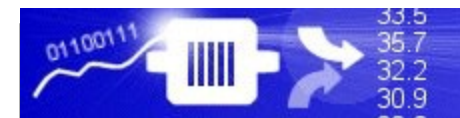

### Select the type of server for deployment

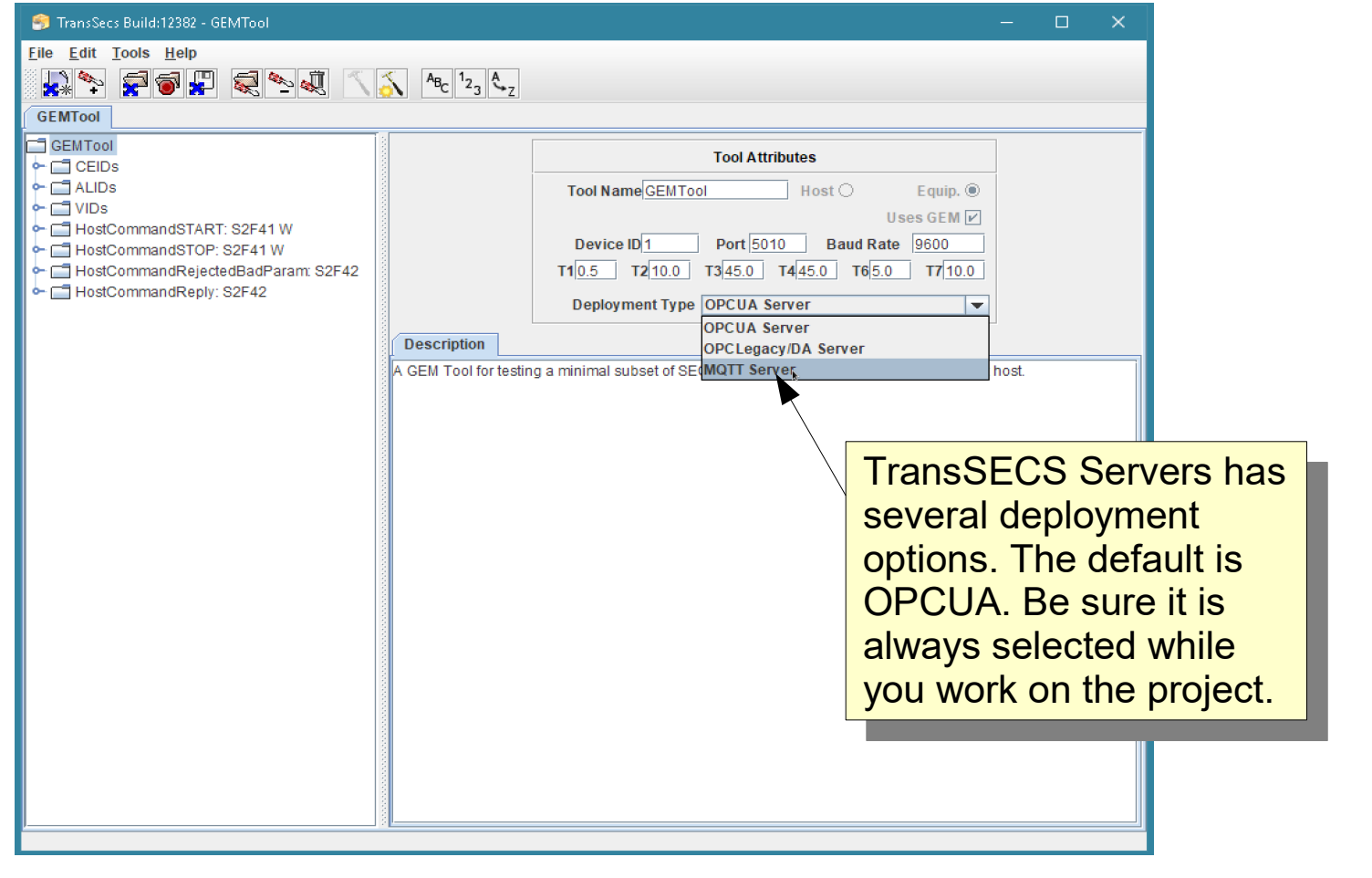

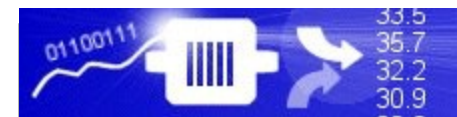

# Press the Hammer/Star button to build the project

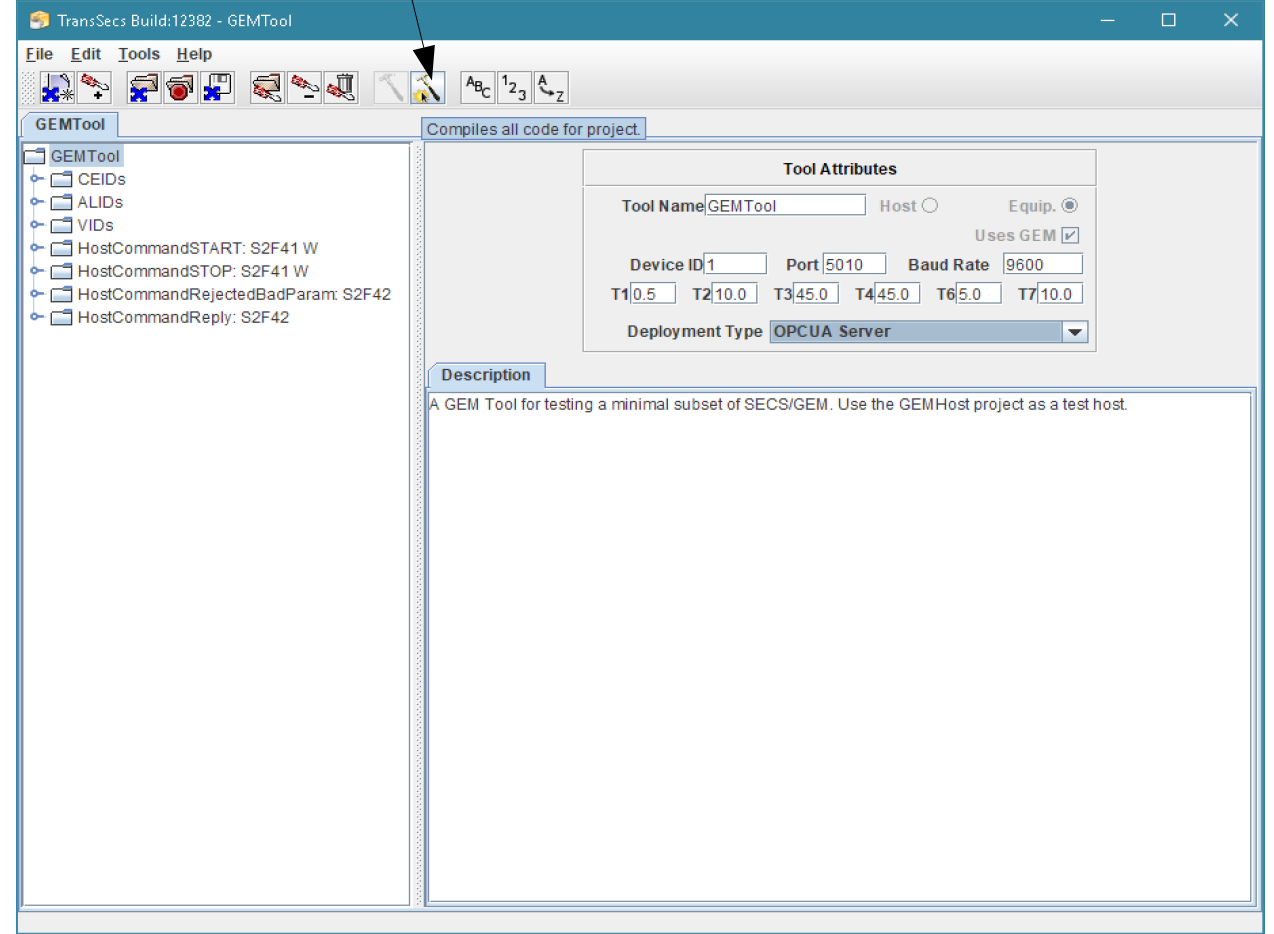

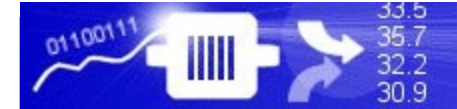

#### When the "Compilation" popup closes the build is complete. This may take a minute or so.

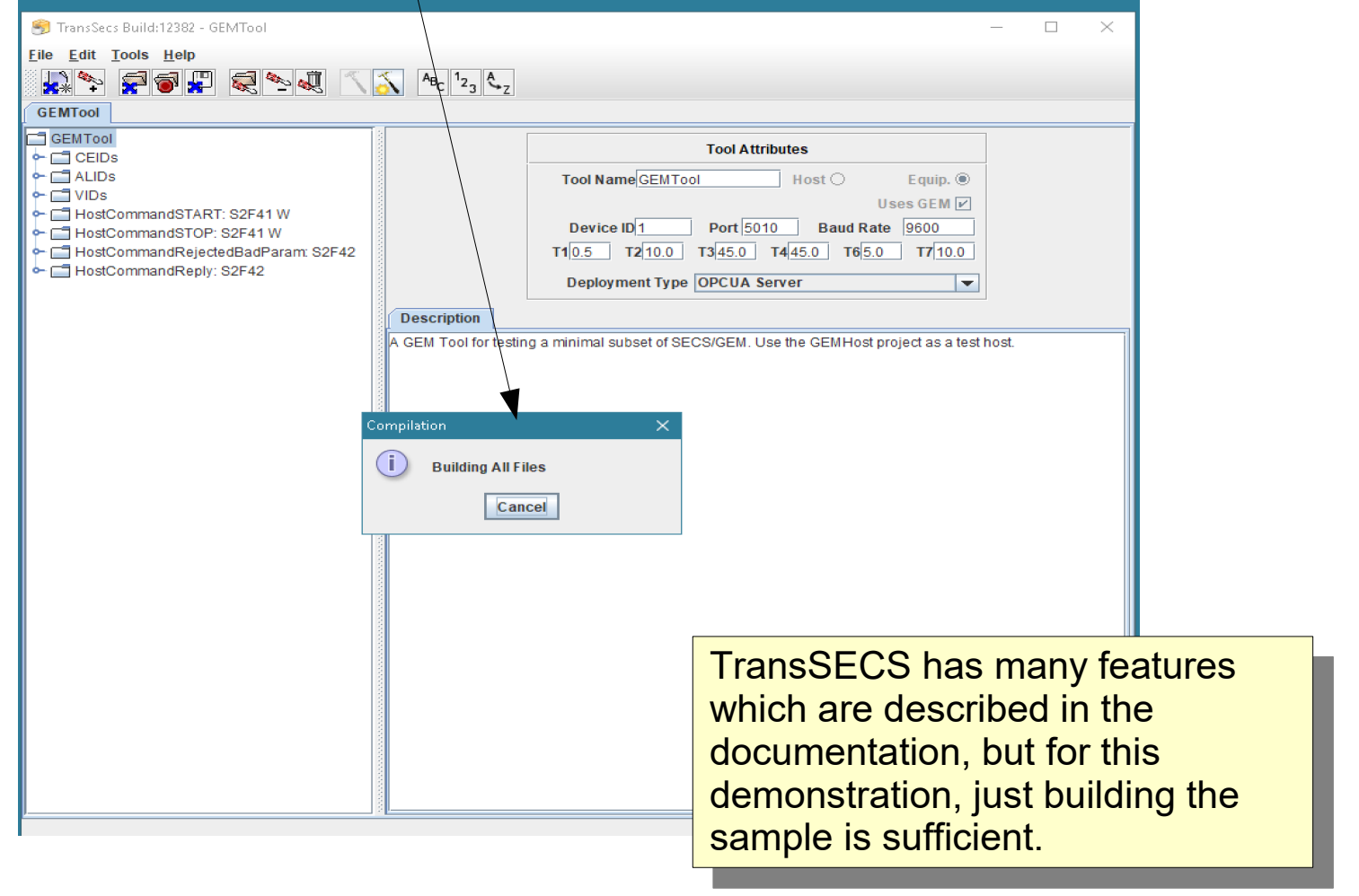

#### After the code is generated the server code for the tool will be in the Projects/GEMTool/OPCUA directory.

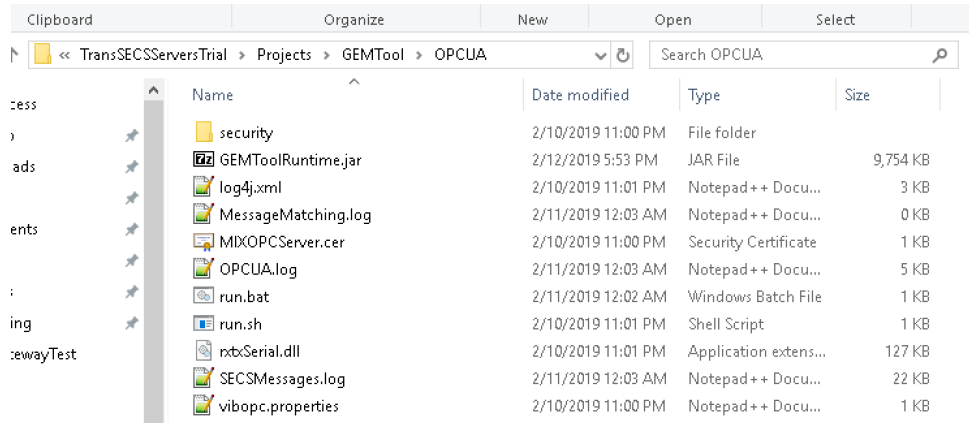

verything you need to run on<br>Vindows is in this directory, For Windows is in this directory. For linux systems you will need install rxtxOerial on the system and<br>seke ennrepriete ebengee to t iake appropriate changes to the run.sh file. Everything you need to run on Windows is in this directory. For Linux systems you will need install rxtxSerial on the system and make appropriate changes to the run.sh file.

35 7

32.2 30.9

ou may need to edit the path to te jie in run.bat ir you move the deployment location. You may need to edit the path to the jre in run.bat if you move the deployment location.

#### Run the server with the run.bat file.

33.5<br>35.7<br>32.2<br>30.9

0110011

 $\mathbf{III}$ 

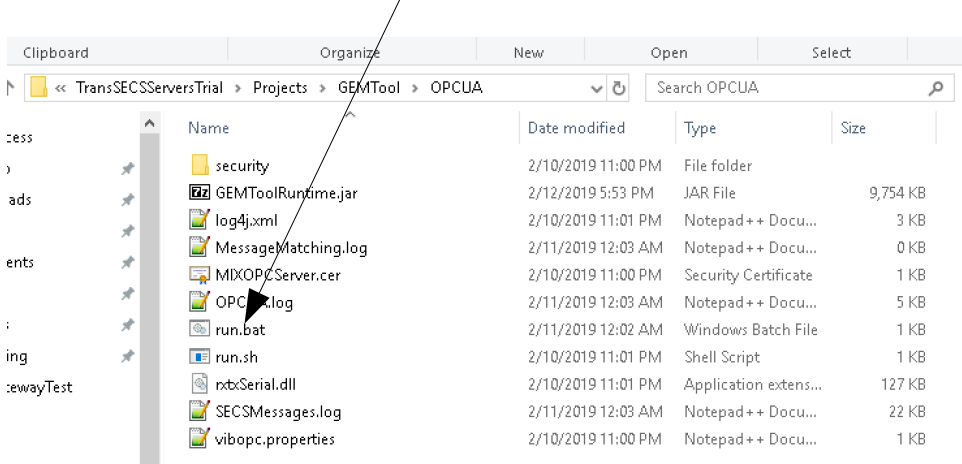

 $\lambda$ 

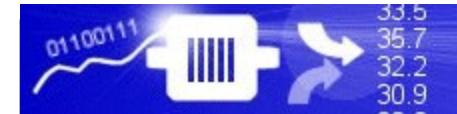

#### Run the SECS/GEM Interface as an OPCUA Server

**BY** C:\WINDOWS\system32\cmd.exe

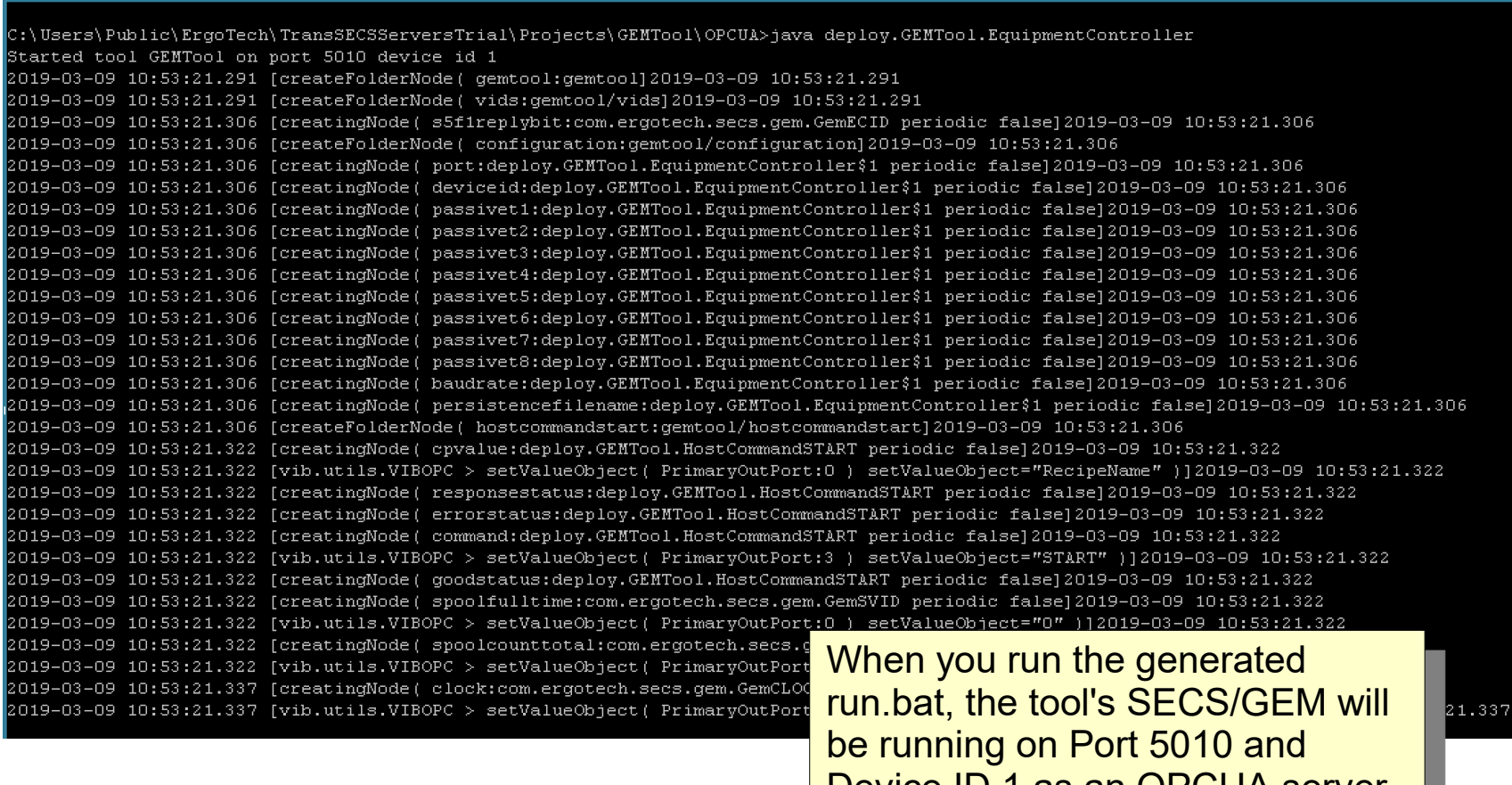

Device ID 1 as an OPCUA server.

Device ID 1 as an OPCUA server.

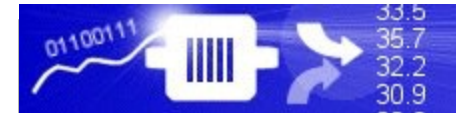

#### Run the SECS/GEM Interface as an OPCUA Server

**BY** C:\WINDOWS\system32\cmd.exe

×

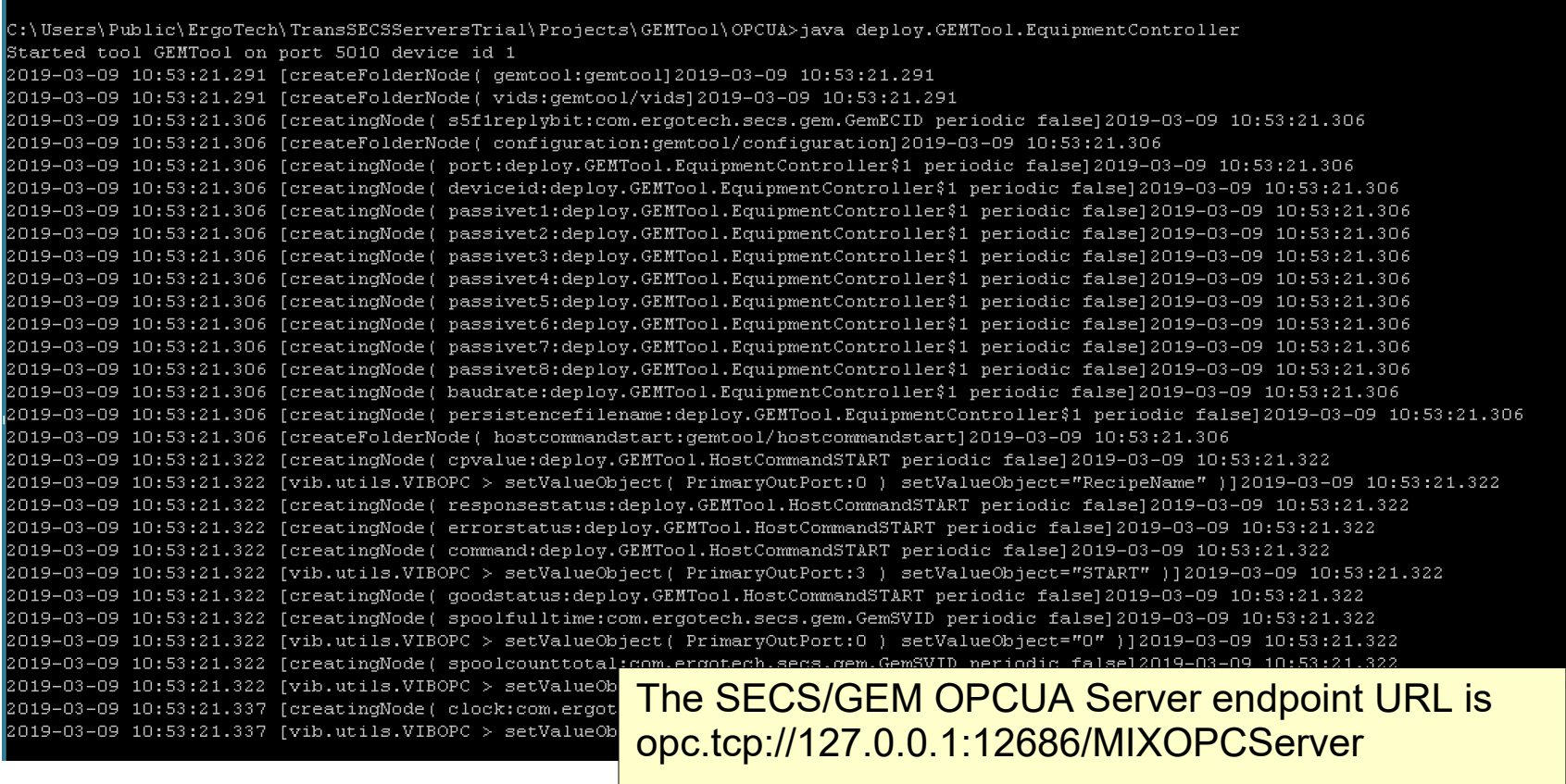

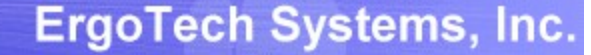

#### Test the SECS/GEM Interface with TransSECS GEMHost using TransSECSTest.exe

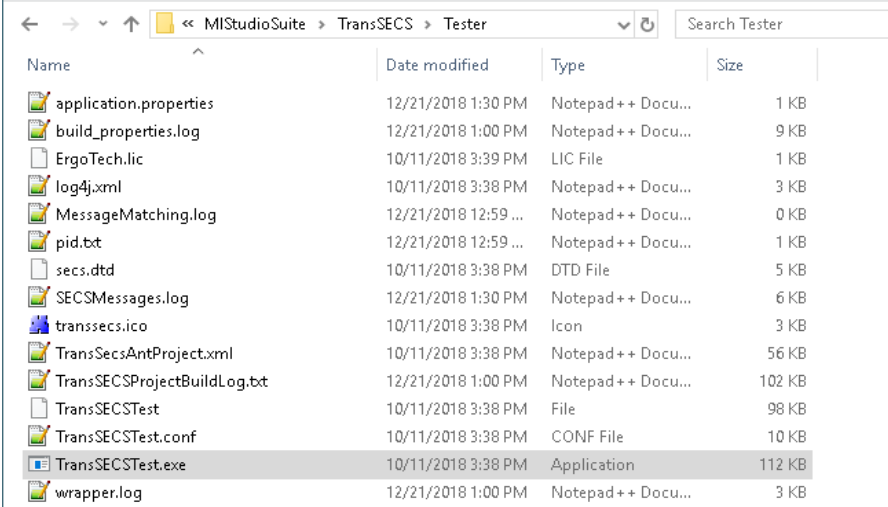

32.2

#### This starts TransSECS with the GEMHost project which runs as a Host to test the tool interface.

Note: If the ExtendedHost is loaded when TransSECSTest is<br>forted the the Eile menute load the CEMHeet project started, use the File menu to load the GEMHost project. Note: If the ExtendedHost is loaded when TransSECSTest is started, use the File menu to load the GEMHost project.

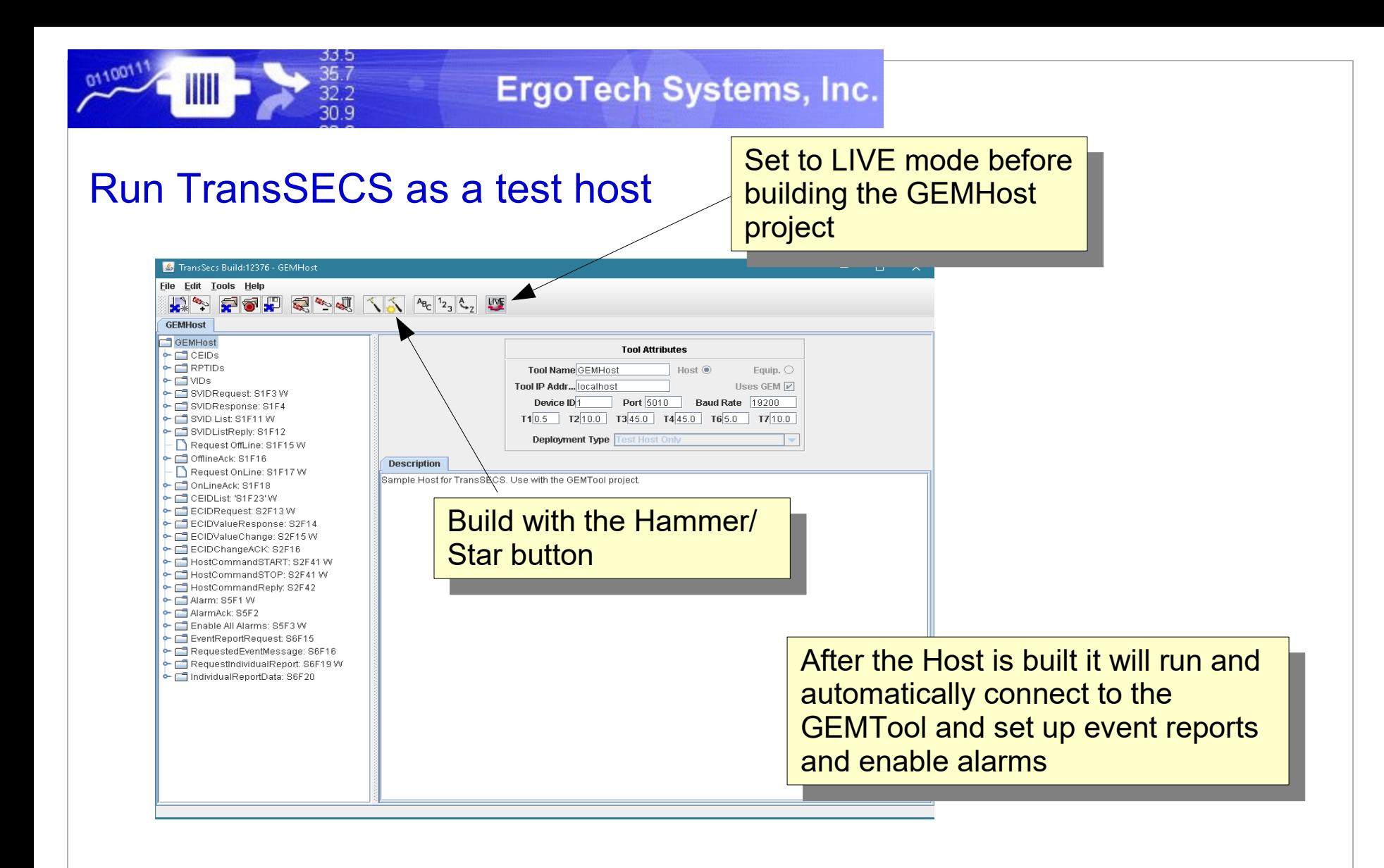

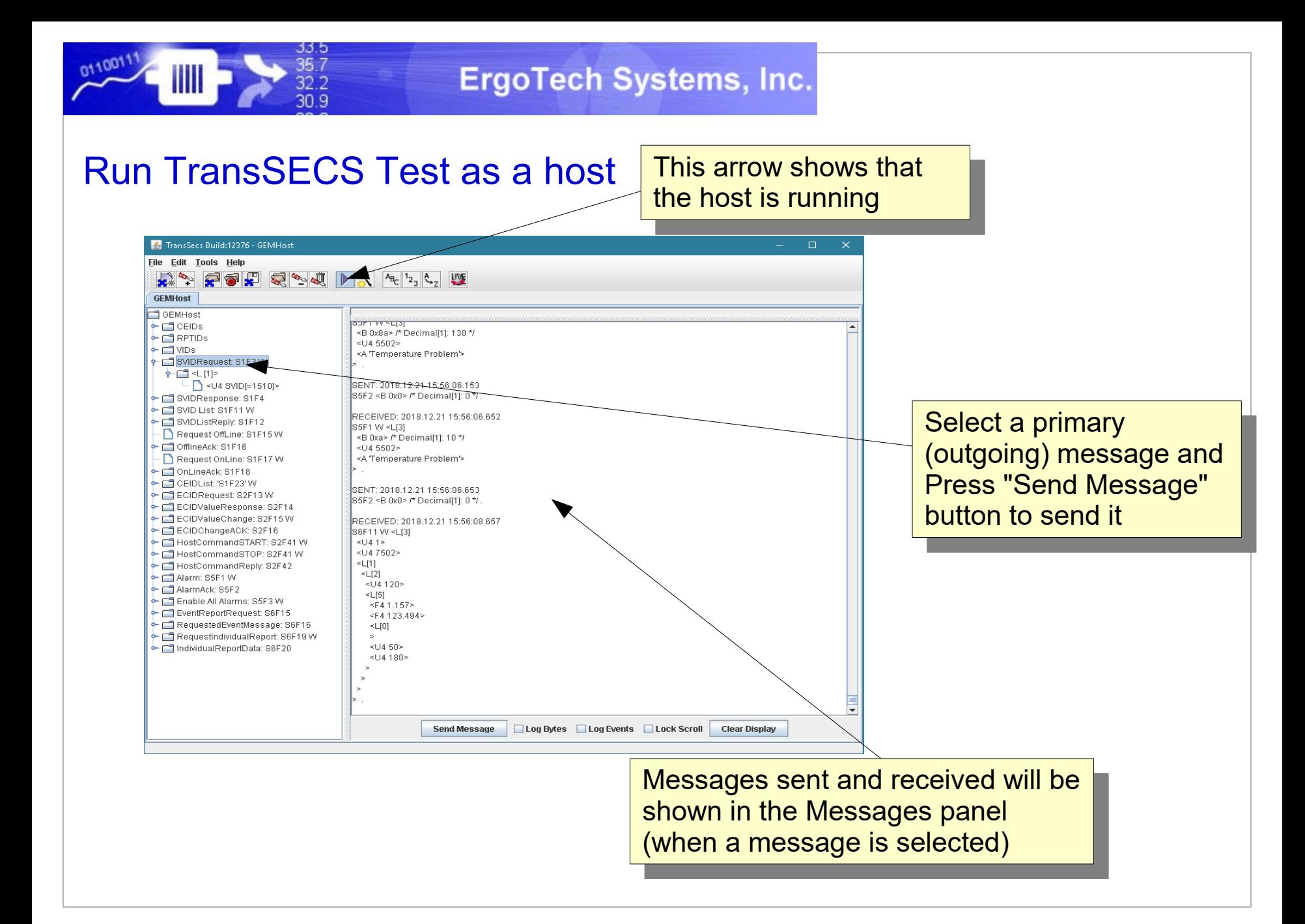

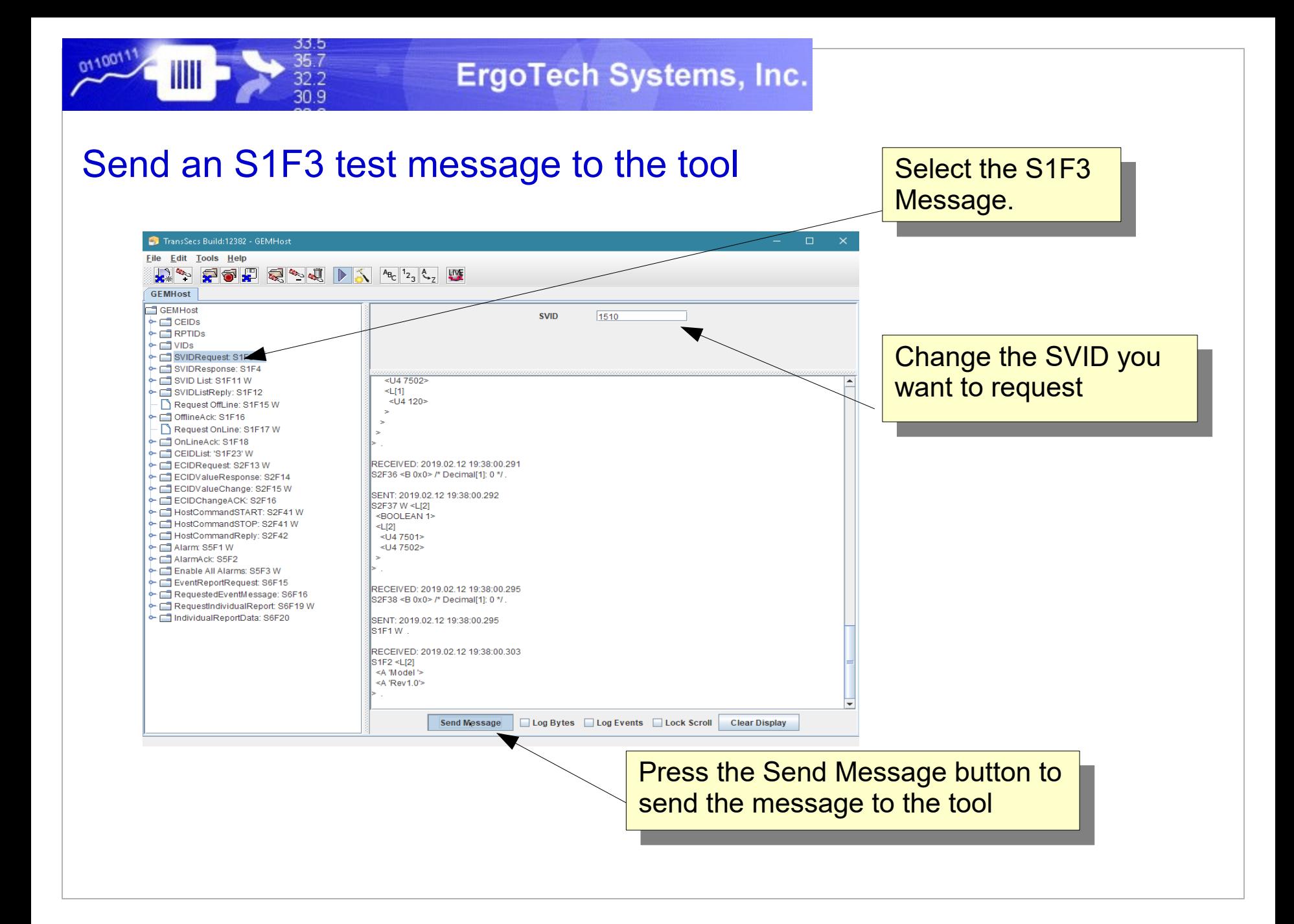

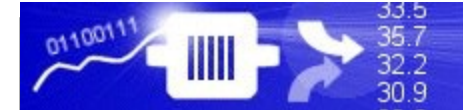

#### The sent message and its reply will appear in the Message Panel

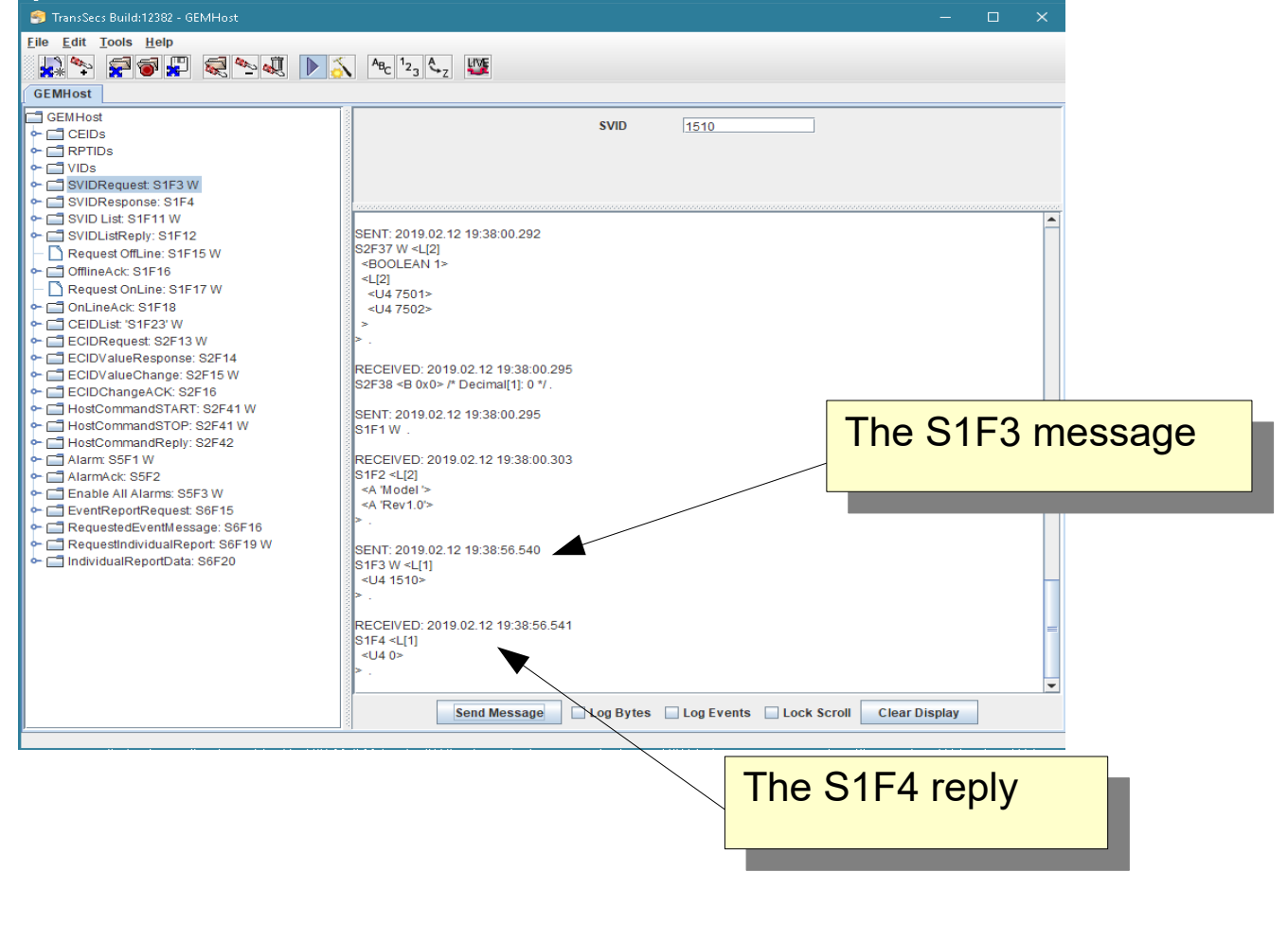

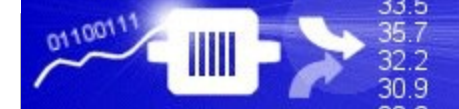

# Test an OPCUA Client Connection

This example will use the UAExpert Reference Client to test the OPCUA SECS/GEM Server.

<https://www.unified-automation.com/products/development-tools/uaexpert.html>

#### **The steps are basically the same for any OPCUA Client:**

- 1) Run the OPCUA Client
- 2) configure a connection to the SECS/GEM OPCUA Server
- 3) connect to the SECS/GEM OPCUA Server
- 4) resolve security certificate issues

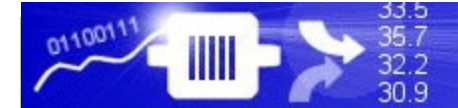

**ErgoTech Systems, Inc.** 

### Start UAExpert and Add a new OPCUA Server

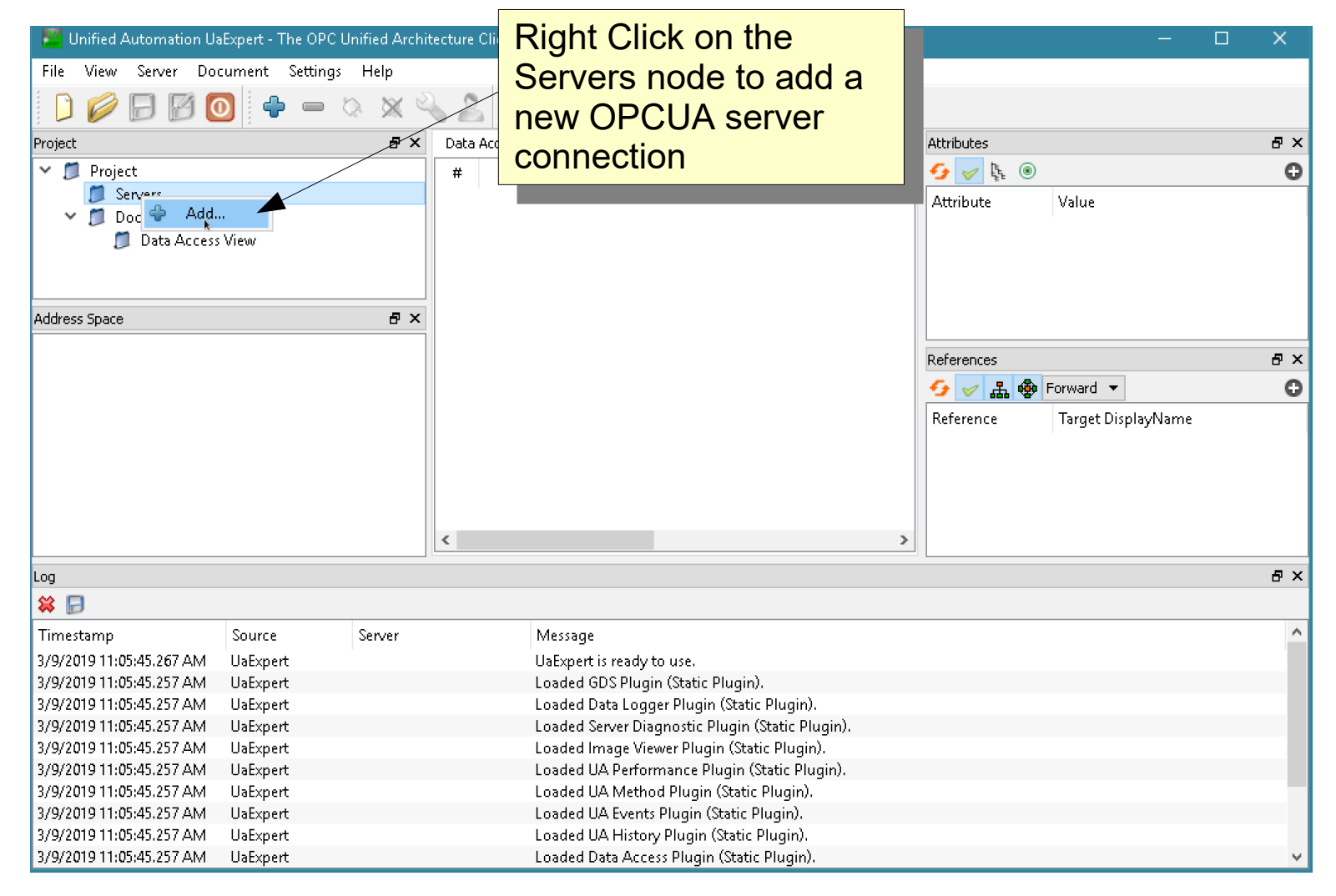

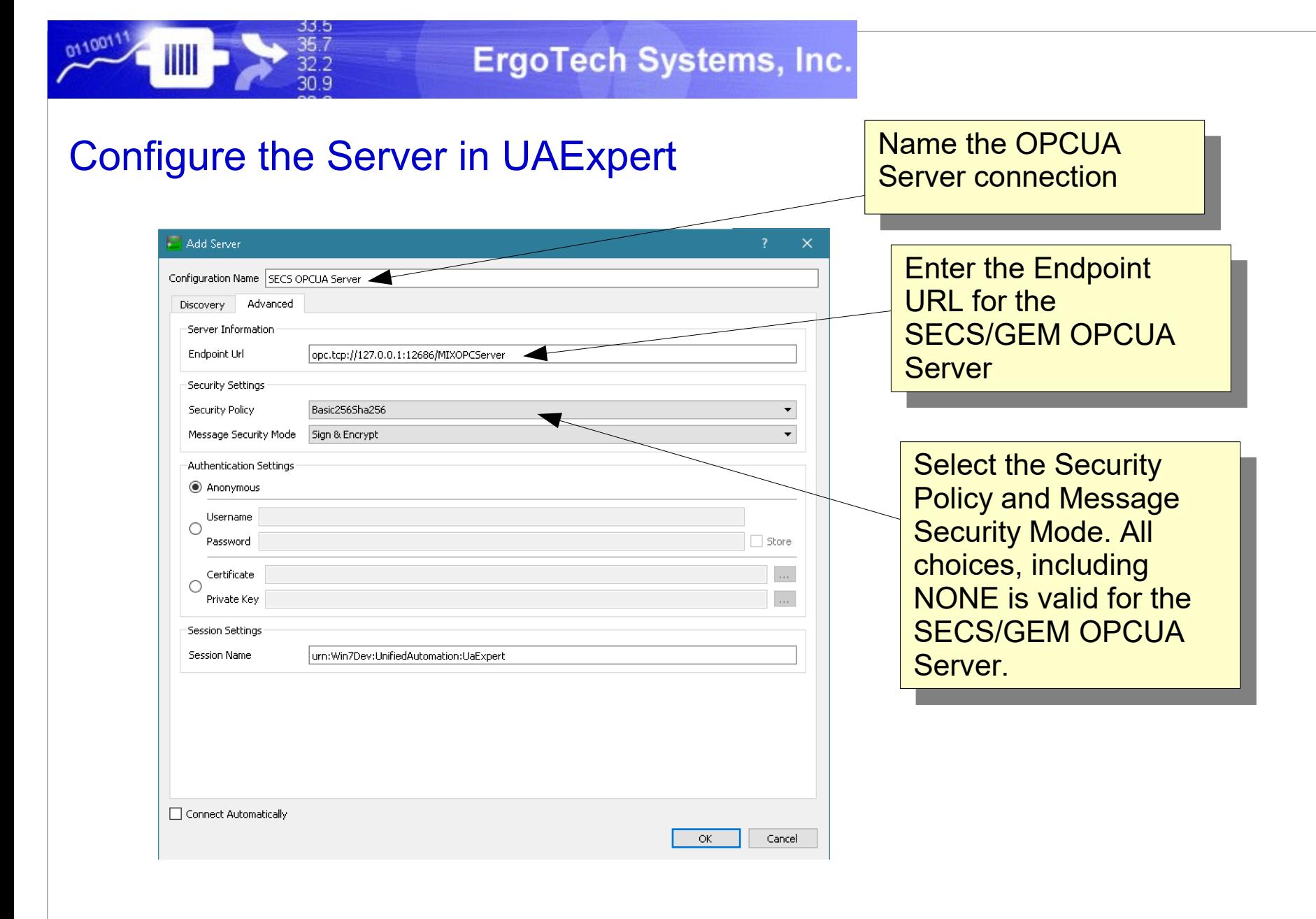

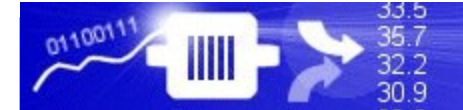

#### Connect to the OPCUA Server

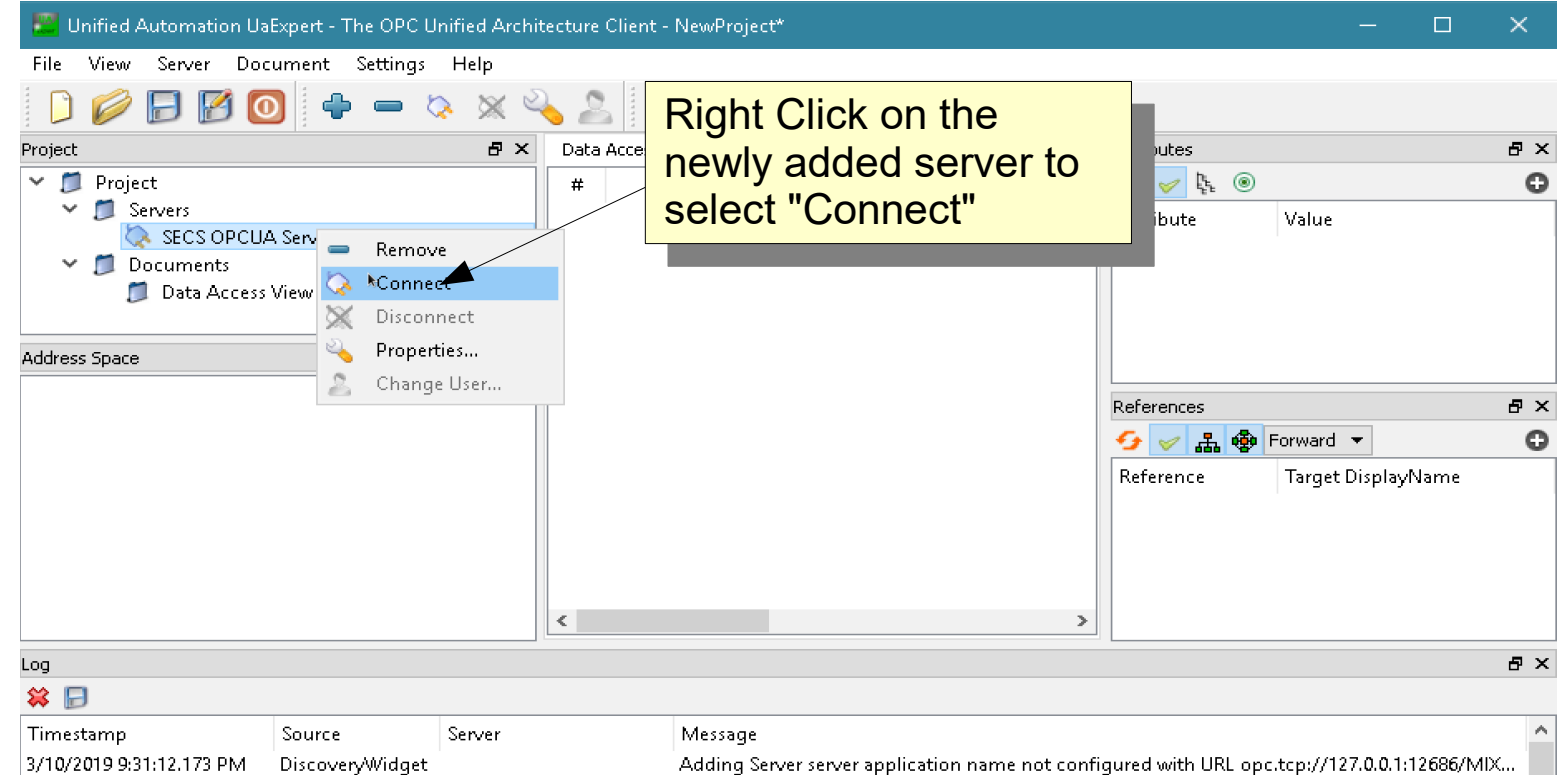

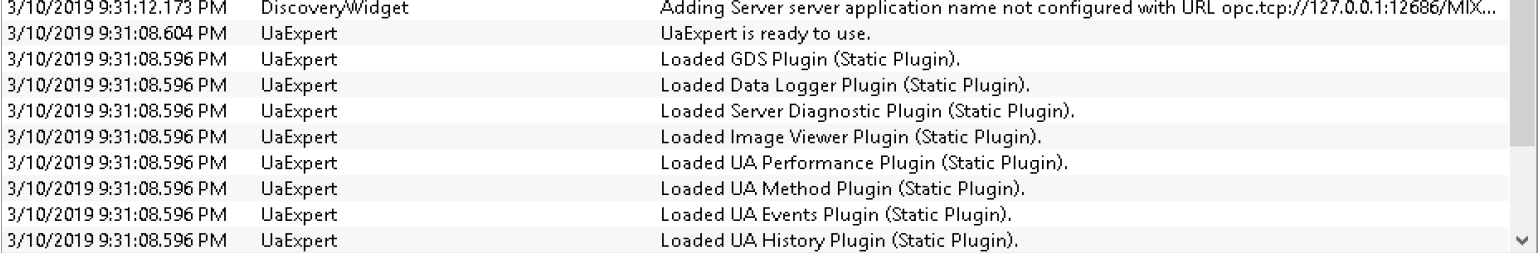

# OPCUA Certificates

Home

0110011

Ш

File

33.5

35.7

32.2 30.9

Share

C:\Users\Public\ErgoTech\TransSECSSe

View

 $\sigma$  COA requires certificates for authentication. Note:  $\sigma$ No certificate is required for the security policy NONE and message security mode NONE in the client OPCUA requires certificates for authentication. Note: No certificate is required for the security policy NONE and message security mode NONE in the client setup.

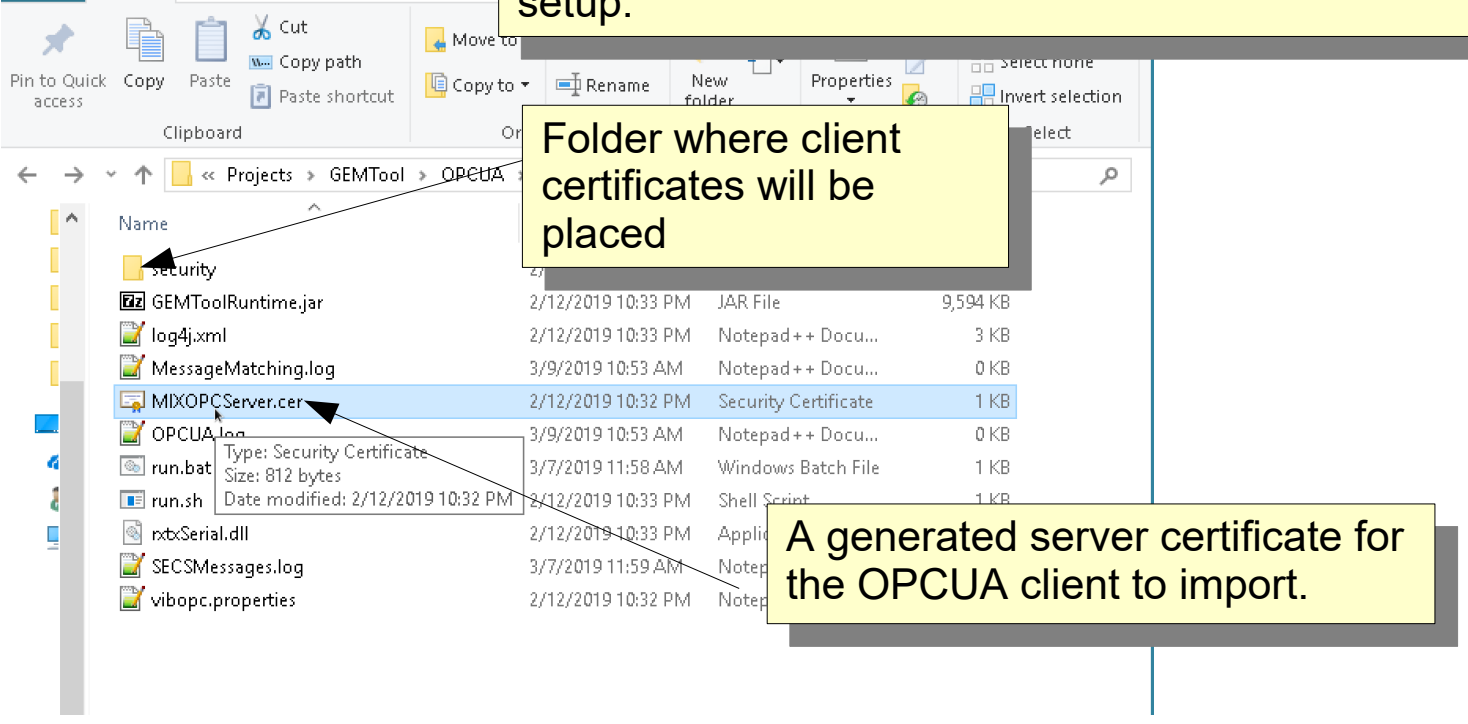

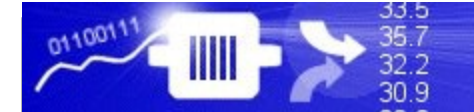

#### **ErgoTech Systems, Inc.**

# UAExpert Certificate Exchange

Certificate Validation

runny the mat connection to the<br>DOLLA Center the conter<sup>i</sup>e coouri I COA SERVERTHE SERVER'S SECURITY citincate will be imported by<br>IAEveert During the first connection to the OPCUA Server the server's security certificate will be imported by UAExpert.

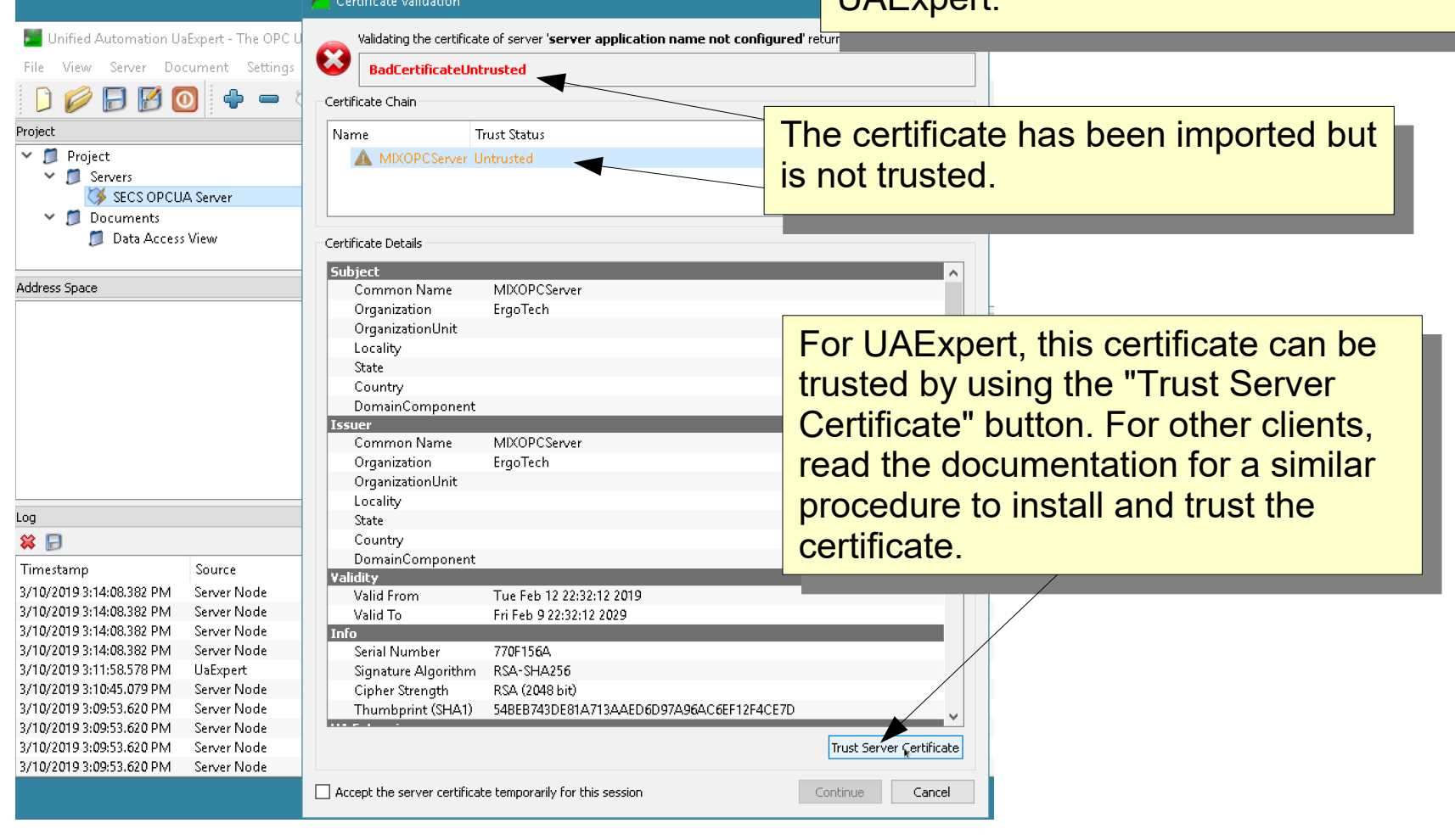

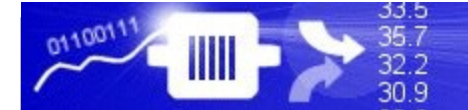

### UAExpert Certificate Exchange

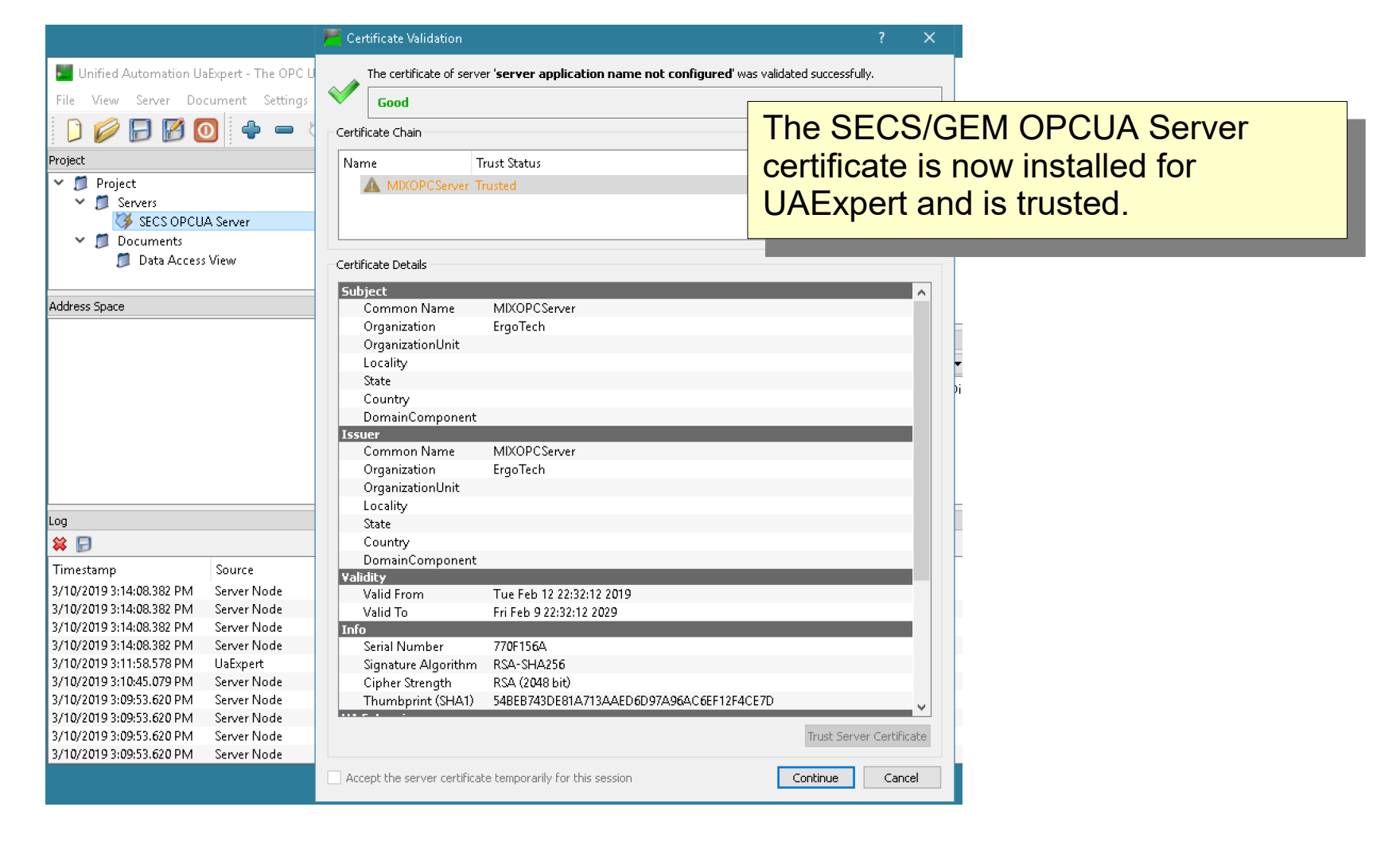

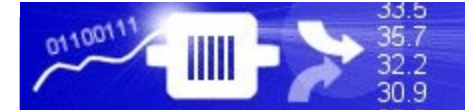

There is one more certificate related

### UAExpert Certificate Exchange

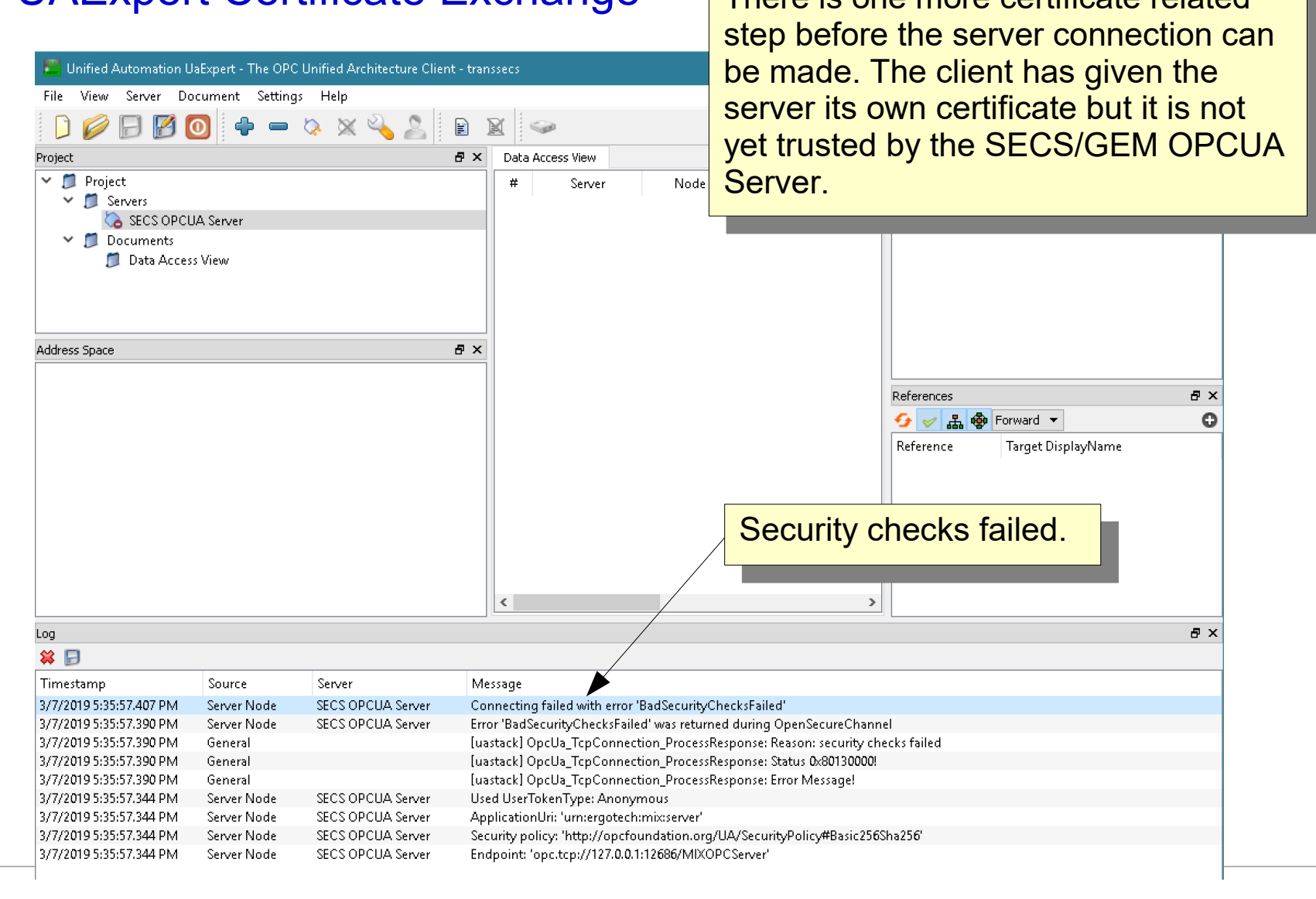

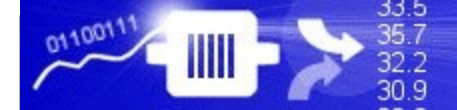

# OPCUA Certificate Exchange

The UAExpert client certificate has been installed in the OPCU server directory<br>a "rejected" because it peeds engroyel to be trusted. Proves to the OPCUA s rejected because it needs approval to be trusted. Browse to the OPCUA<br>external unity, "rejected" folder to find this certificate server security "rejected" folder to find this certificate. The UAExpert client certificate has been installed in the OPCUA server directory as "rejected" because it needs approval to be trusted. Browse to the OPCUA server security "rejected" folder to find this certificate.

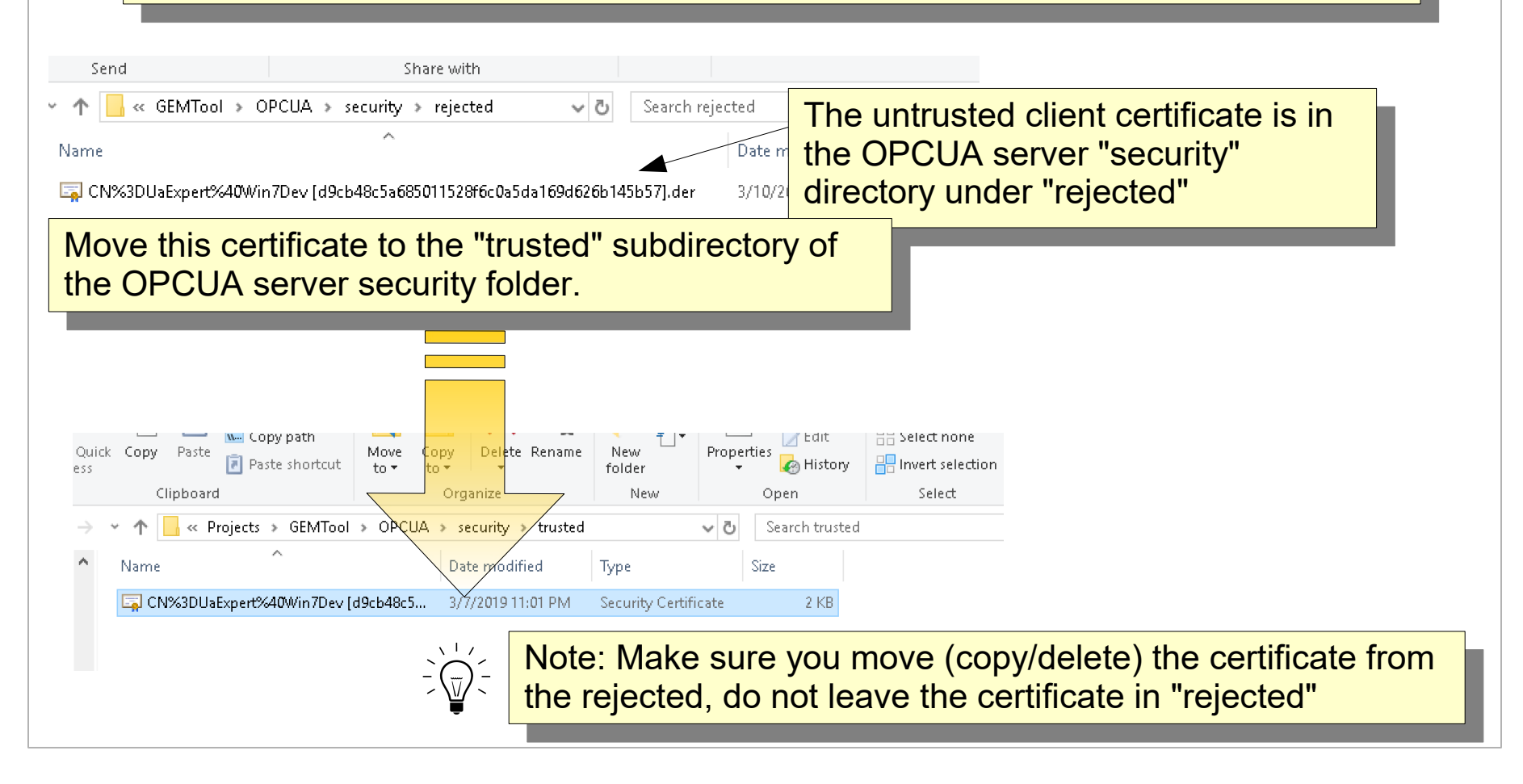

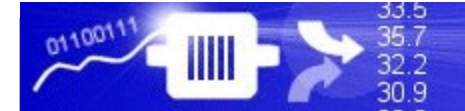

### UAExpert Successful Connection

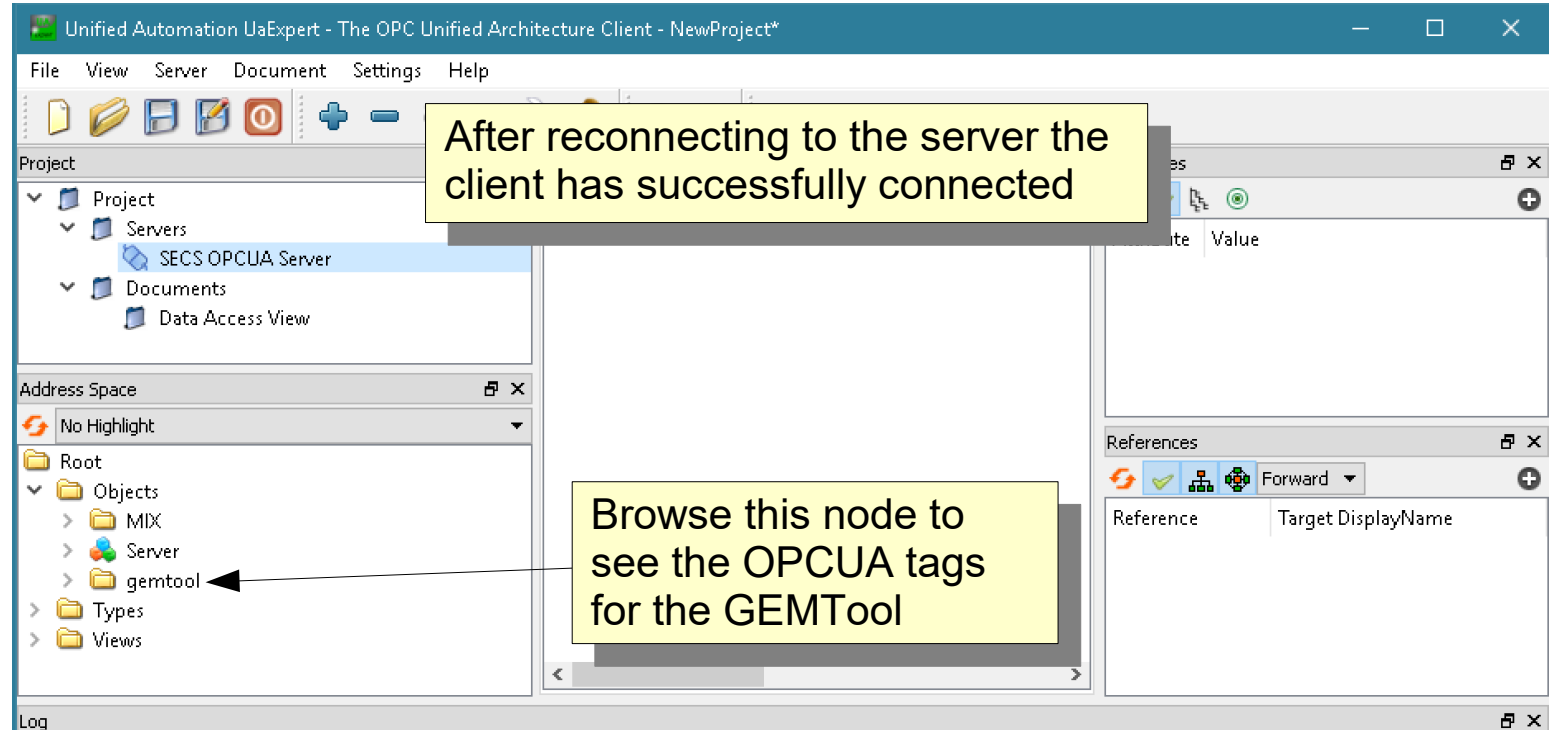

Log I XX FE

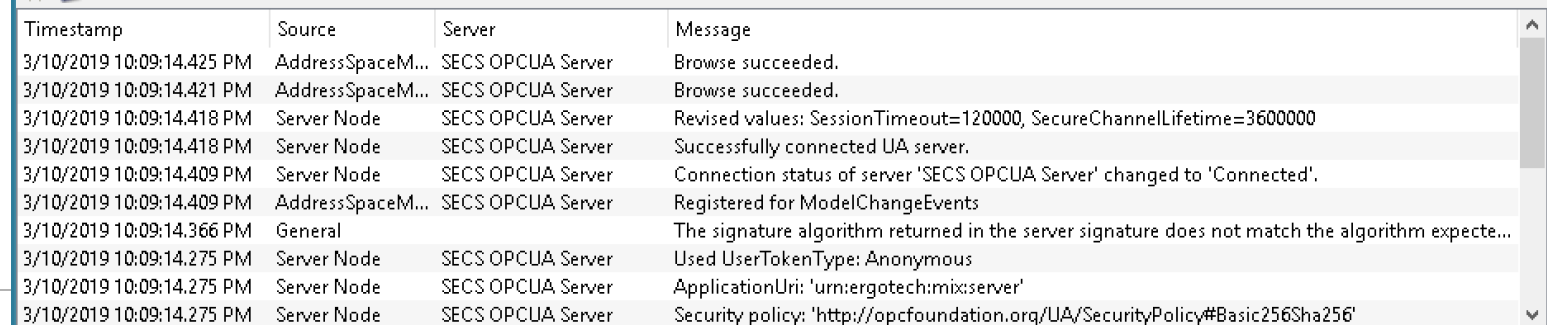

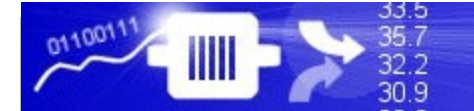

One of the more important client

# OPCUA Client Test

The of the more important client<br>expections for a tool interface are connections for a tool interface are onnections for a tool interface are<br>behind the in the OCDUA Center Unified Automation UaExpert - The OPC Unified Architecture Client - NewProject\* to the VIDs in the OCPUA Server. If the VIDs in the OCPUA Server. File View Server Document Settings Help Project A X Data Access View Attributes a x  $\vee$  1 Project  $G \times \hbar \circ$ ٥ Display Name Value Datatype  $\vee$  1 Servers **Boolean** localremotestate true Attribute Value onlineofflinestate true Boolean SECS OPCUA Server  $\times$  Nodeld Nodeld  $\vee$   $\Box$  Documents Data Access View Two significant VIDs WO significant VIDS ool.vids.o have been added to the A X Address Space ave been added to the  $\mathbf{r}$ UAExpert client view, No Highlight **Expert client view,** A X eventsenabled the OnlineOfflineState  $\Omega$ aasflow the OnlineOfflineOtate<br>red LeeelBemeteState lastcontrolstate and LocalRemoteState. nd LocalitenforeState. localremotestate vbe maxspoolsize maxspooltransmit mdln onlineofflinestate ∢  $\rightarrow$ a x OnlineOfflineState and LocalRemoteState need to  $\alpha$  introduction and Local Remote date need to  $\alpha$  the basic remote that the second to the second state. both be boolean true for the fab Host to connect to the but be boolean true for the fab Host to connect to the poole for the state of the state of the state of the state of the state of the state of the state of the state of the state of the state of the state of the state of t lineofflinestate succeeded alremotestate succeeded:

fol as Online-Remote. The tool should start out with our raise for safety reasons. These should be<br>expected to your LIML client on buttons or quite connected to your HMI client as buttons or switches n operator control.<br>T tool as Online-Remote. The tool should start out with both false for safety reasons. These should be connected to your HMI client as buttons or switches for operator control.

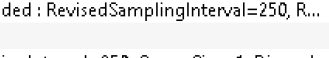

ingInterval=250, QueueSize=1, Discard...

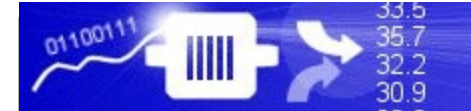

### OPCUA Client Test

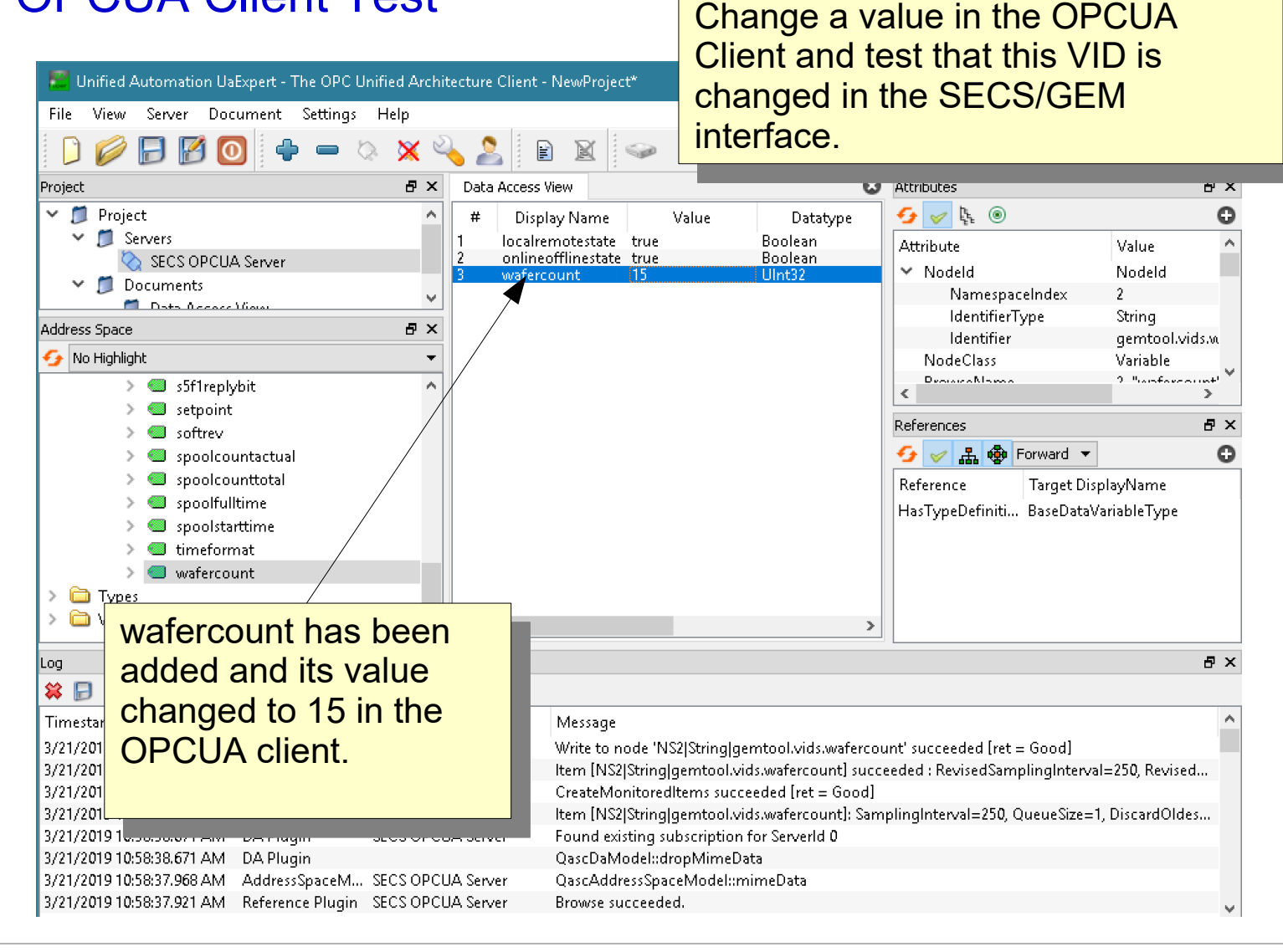

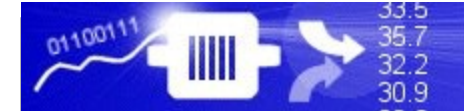

### Test the WaferCount Value in the Host

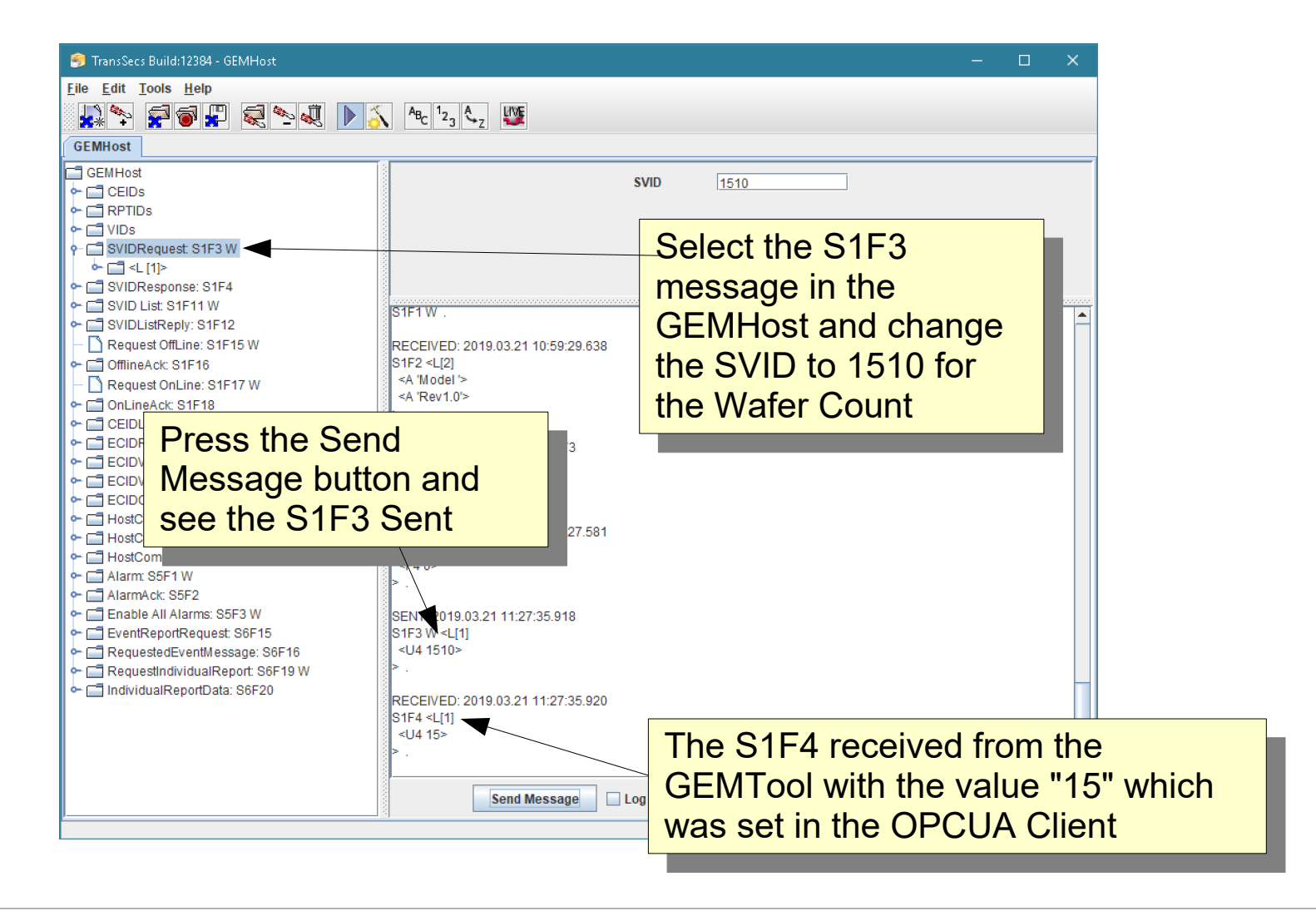

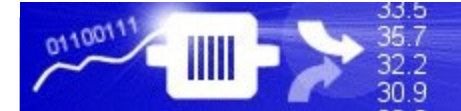

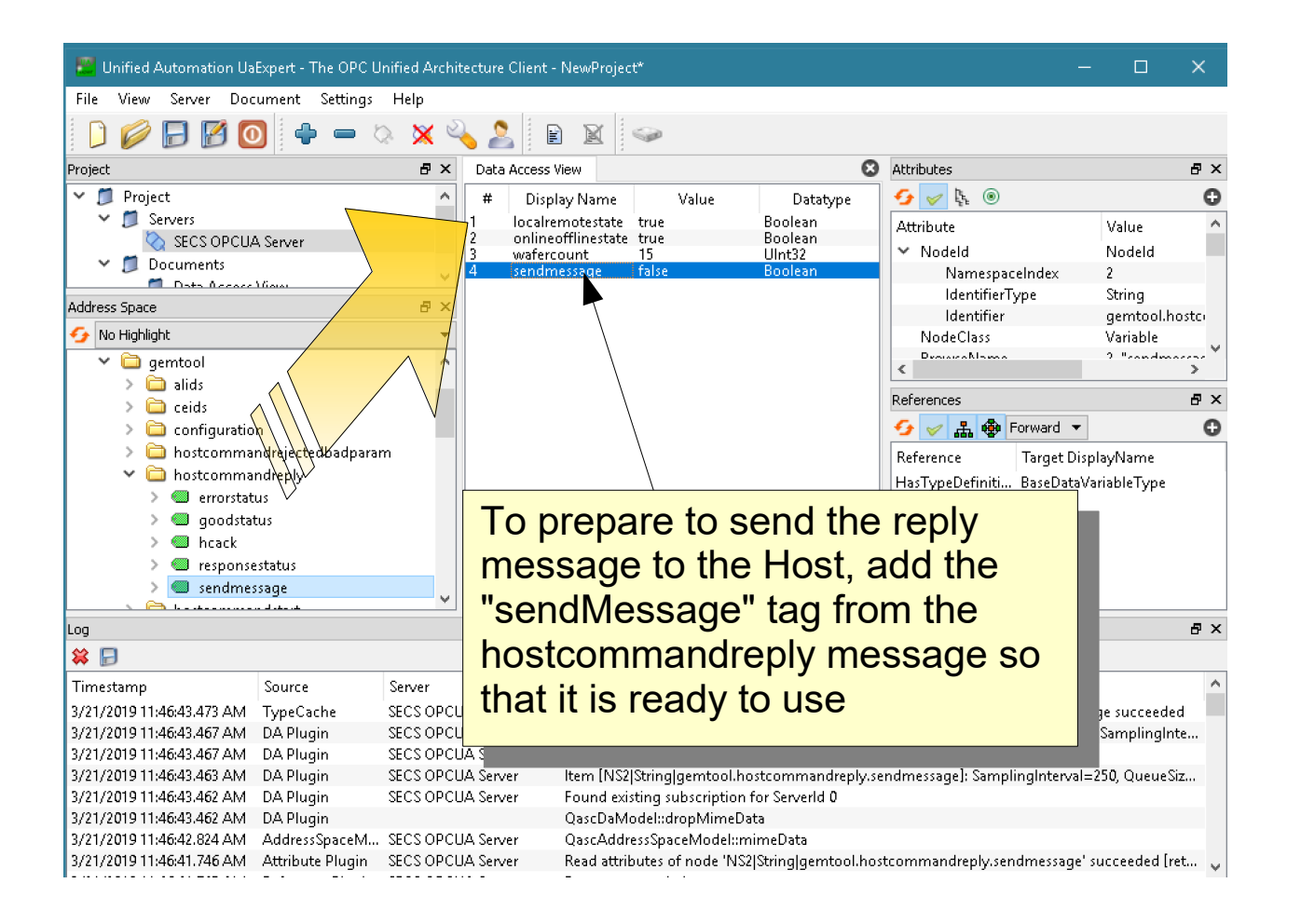

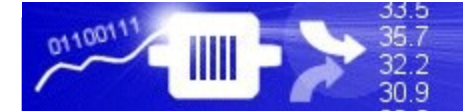

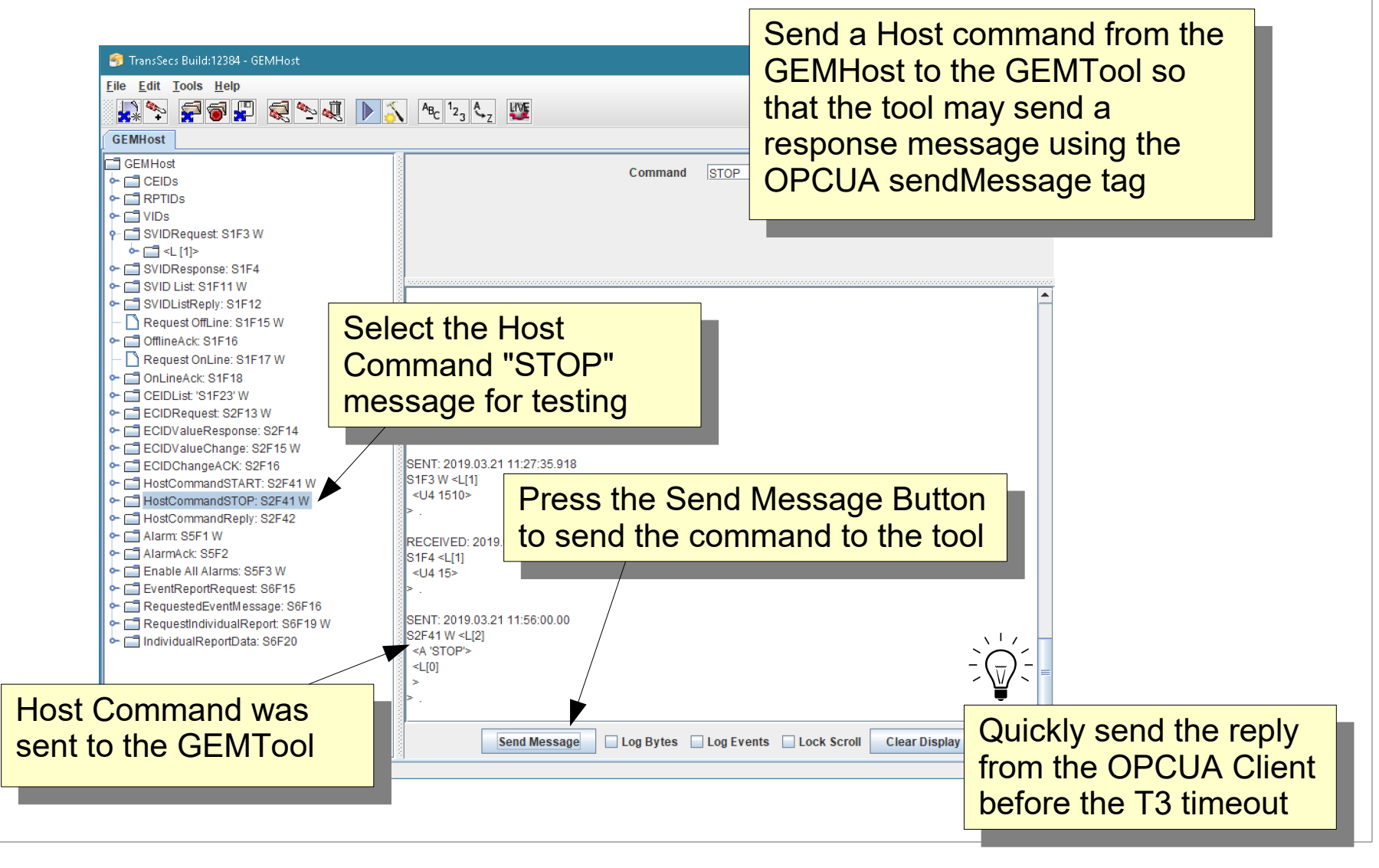

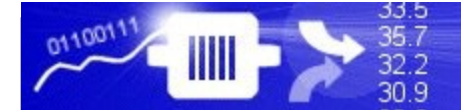

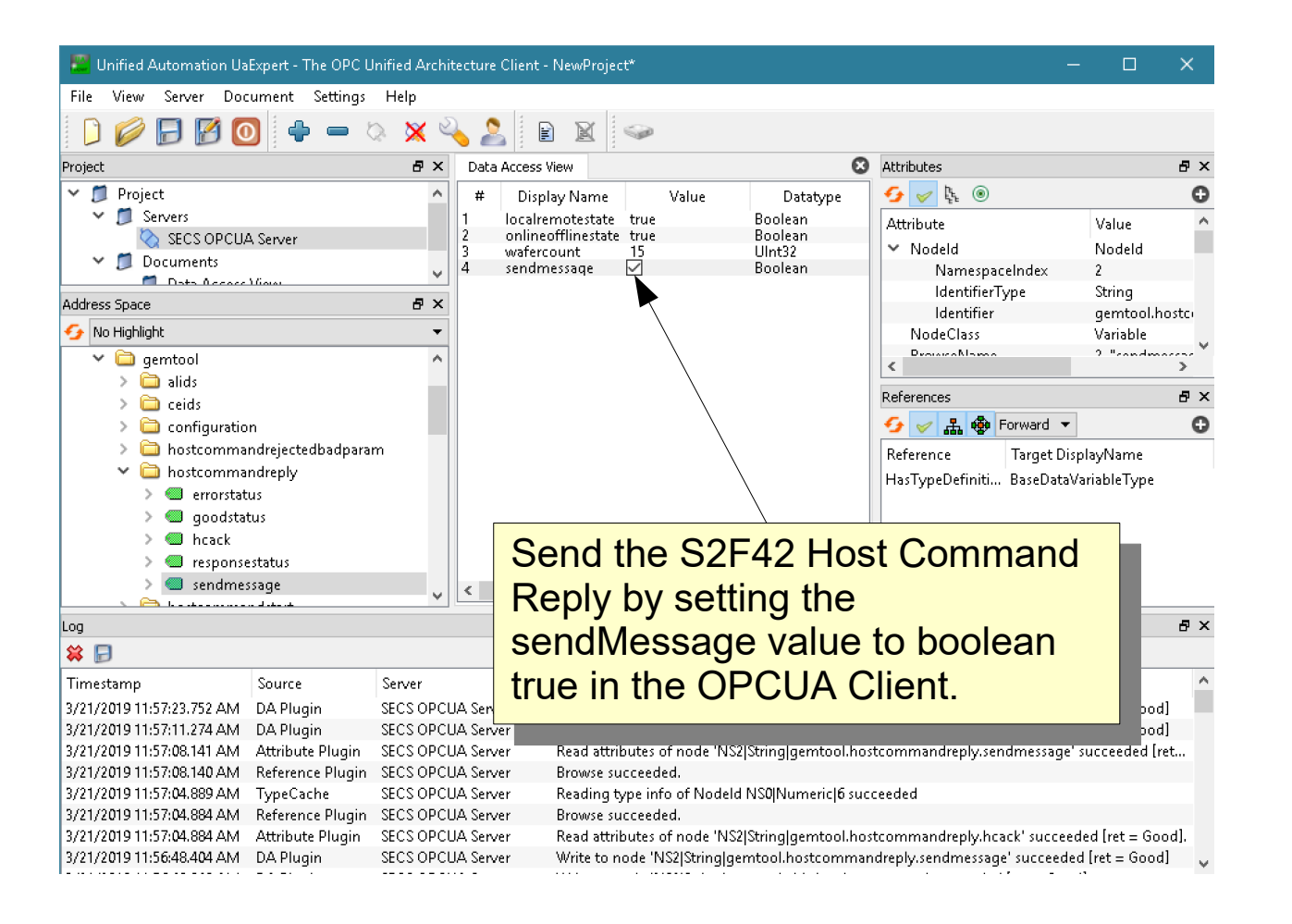

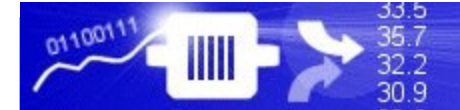

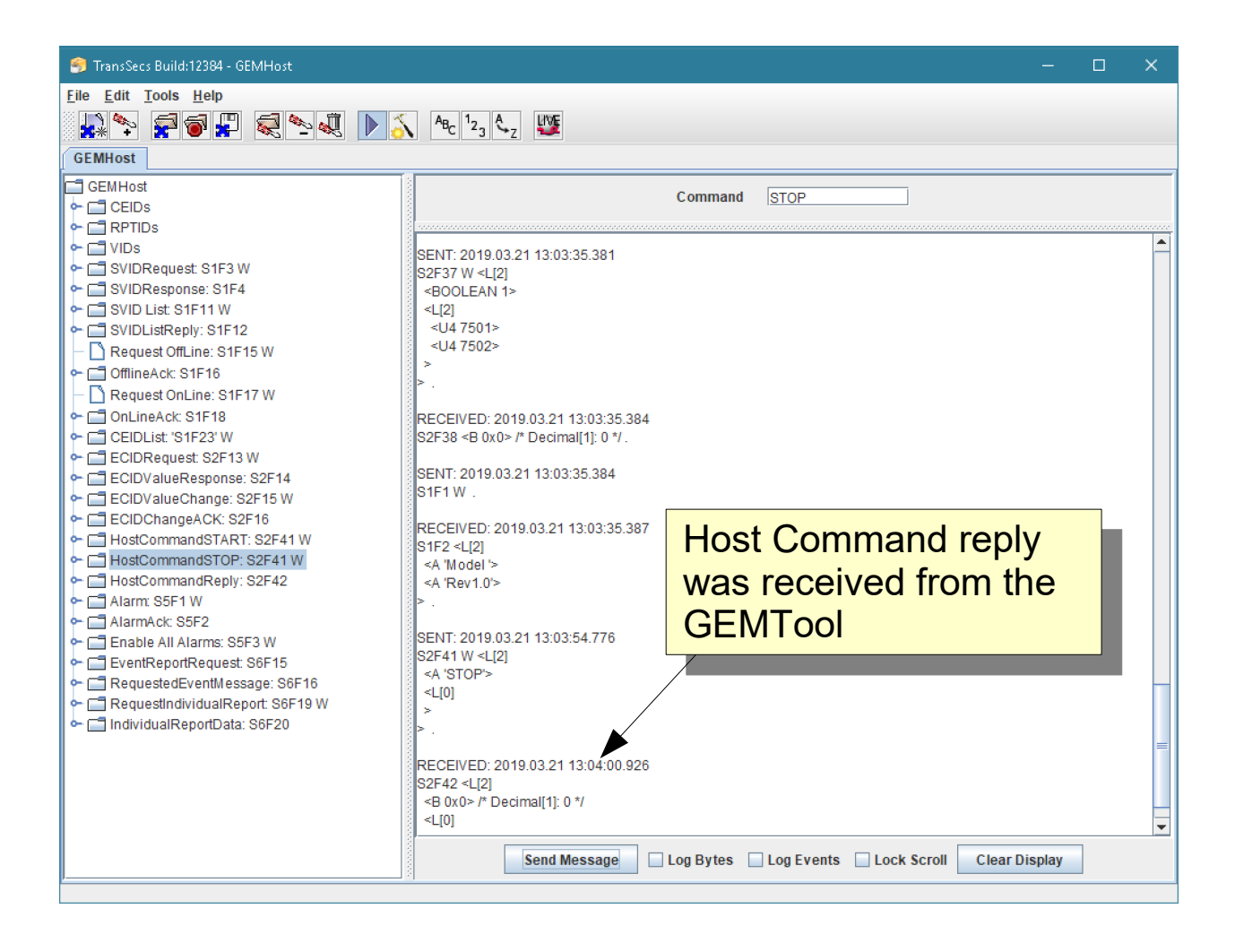

# Notes on OPCUA Servers: JSON List Formats

List elements are JSON formatted, such as { "values": [ ] }

For example, the recipe list for an S7F20 might look like: { "values": [ "recipe1","recipe2", "recipe3", "recipe4"] }

There are more things you can do with the JSON format for the lists, including making lists of lists and specifying the SECS format for the data in the list.

# Notes on OPCUA Servers: JSON List Formats

If a specific type is required, it can be specified if needed. For example for the recipe list, the data is ASCII, type 20:

{ "values": [ "recipe1","recipe2", "recipe3", "recipe4"], type:"20" }

**type** is defined by the SECS Standard:

- 00 List
- 10 Binary (can be an array)

32 Z

- 11 Boolean
- 20 String
- 30 8 byte floating point
- 34 4 byte floating point

40, 41, 42, 44 - 8, 1,2,4 byte signed integers 50, 51, 52, 54 - 4 byte signed integer

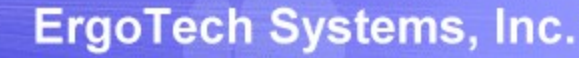

# Notes on OPCUA Servers: JSON List Formats

32 D

Each element of the array can have a different type in this format (this might be useful in some message replies with different data types):

```
{"values":[
          {"value":"1.2", "type":"34"},
          {"value":"Test", "type":"20"},
          {"value":[5,6,7,8], "type":"10"},
          {"value":1, "type":"10"}
        ]}
```
# Notes on Tool OPCUA Servers: Triggering Events with DVVALs

Events can be triggered with a list of DVVALS, so if you need to do this you can define the list, then use this as the trigger input to the CEID. If you are using DVVALs in your project you would associate the DVVALS when you define your CEID.

DVVALS as a JSON String sent to the trigger of a CEID:

```
{ "values":[
```

```
 { dvid:WaferCount, dvval:15 },
```

```
 { dvid:23456, dvval:\"Hello World\" }
```
] }

You can specify any VID with either its name (for example WaferCount), or its vid number (for example 23456) as the above example demonstrates.

# Notes on OPCUA Servers: Host Commands

If you publish the whole host command, the structure is a list (with the host command), then the list elements for the parameters for the command.

It may look something like:

```
{ "values": [ { "value":"PP-SELECT", type:"20 } } { "values": 
[ { "values": [ LOTID ] , type:"20 } { "values": 
[ { "value":"CHAMBER", type:"20 } } { "value":"1", type:"51 } } ] } 
{ "values": [ PPID ] , type:"20 } ] } ] }
```
# Notes on OPCUA Servers: vibopc.properties

The vibopc.properties file has some settings which control some aspects of the OPCUA runtime. This file is located in the OPCUA deployment directory.

#### **VIBOPC.NoMethodSupport**

This defaults to false. If set to true opcua methods are generated for operations such as sending messages. Some OPCUA clients do not support methods.

#### **VIBOPC.UnderscoreCreatePaths**

This defaults to true. This allows you to define vid names with underscores which will generate a tree structure for the vids. For example a vid "robot\_xaxis" will generate a tag structure /toolname/vids/robot/xaxis".

# That's it.

Now you're ready to program your OPCUA Client application to complete integration of the SECS/GEM interface. You should update your tool data values (SVIDs) as they change and can trigger alarms (ALIDs) and events (CEIDs) and send and receive messages as needed. You may need to handle host commands and send the host command replies from your OPCUA client using the sendMessage tags. More host command message handling can be added, and also there are options for manually handling recipe messages, or you can set up simple automatic recipe handling.